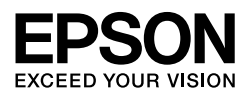

EPSON STYLUS<sub>M</sub> PRO 7450 EPSON STYLUS<sup>M</sup> PRO 7880 EPSON STYLUS<sup>M</sup> PRO 7880C EPSON STYLUS<sup>M</sup> PRO 9450 EPSON STYLUS<sub>M</sub> PRO 9880 EPSON STYLUS MPRO 9880C

# *Auspac[k- und](#page-4-0)  Aufstellu[ngsanleitung](#page-12-0)*

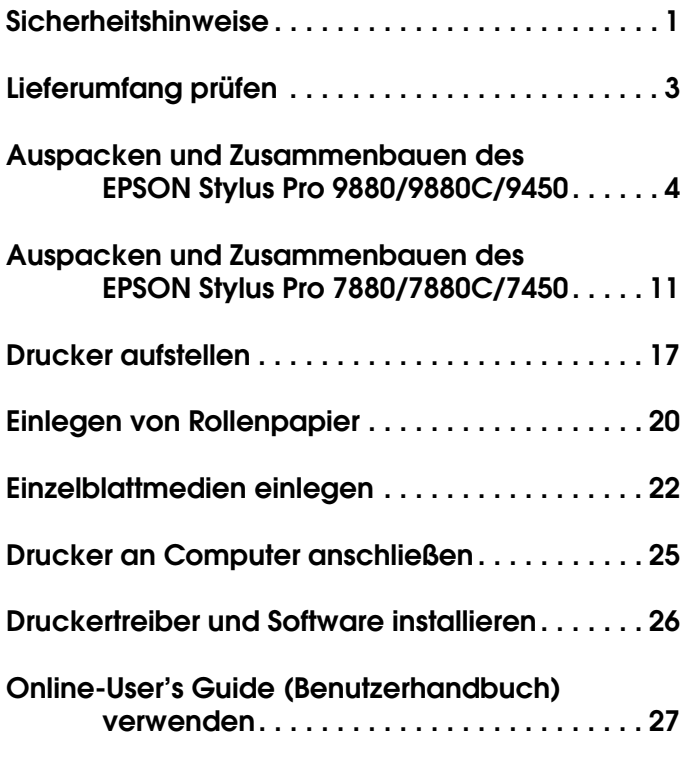

**Deutsch**

#### *Teile des Druckers*

#### Vorderansicht

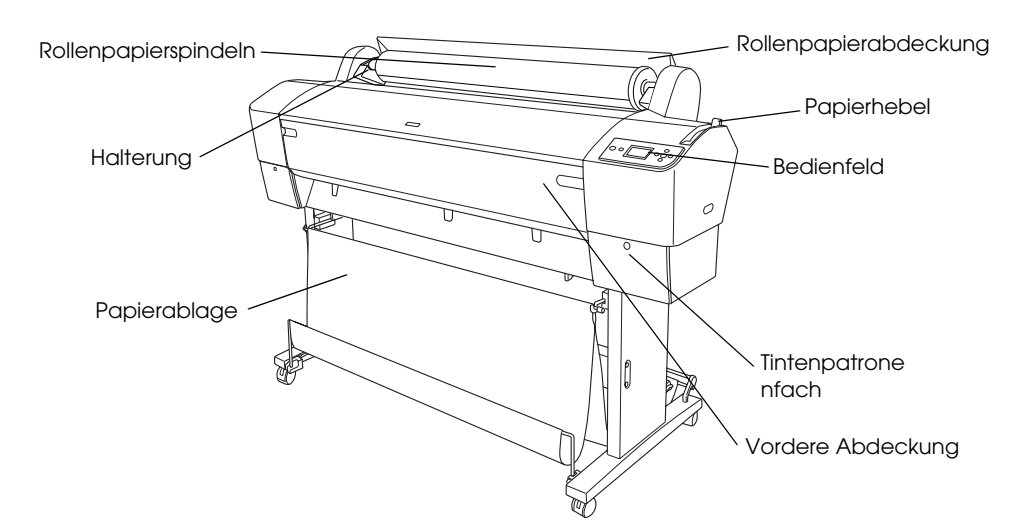

Rückansicht

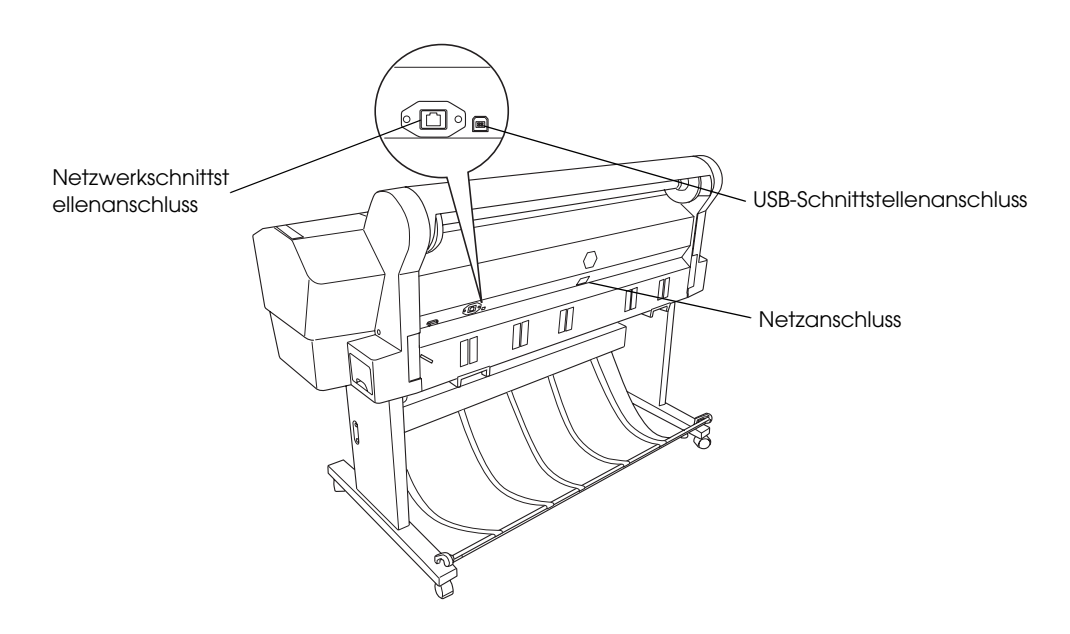

Kein Teil dieses Handbuchs darf in irgendeiner Form (Druck, Fotokopie, Mikrofilm oder ein anderes Verfahren) ohne die schriftliche Genehmigung der SEIKO EPSON CORPORATION reproduziert oder unter Verwendung elektronischer Systeme verarbeitet, vervielfältigt oder verbreitet werden. Die hierin enthaltenen Informationen sind ausschließlich für diesen Epson-Drucker bestimmt. Epson übernimmt keine Verantwortung für die Anwendung dieser Informationen auf andere Produkte.

Weder die Seiko Epson Corporation noch eine ihrer Tochtergesellschaften haften für Schäden infolge von Fehlgebrauch sowie Reparaturen und Abänderungen, die von dritter, nicht autorisierter Seite vorgenommen wurden, sowie für Schäden infolge von Nichtbeachtung der Bedienungs- und Wartungsanleitungen. Dieses Handbuch wurde mit großer Sorgfalt erstellt, eine Haftung für leicht fahrlässige Fehler, z. B. Druckfehler, ist jedoch ausgeschlossen.

Die Seiko Epson Corporation haftet nicht für Schäden oder Störungen durch Einsatz von Optionen oder Zubehör, wenn diese nicht originale Epson-Produkte sind oder keine ausdrückliche Zulassung der Seiko Epson Corporation als "Epson Approved Product" haben.

Die Seiko Epson Corporation kann nicht haftbar gemacht werden für Schäden aufgrund elektromagnetischer Interferenzen, die aus der Verwendung von Schnittstellenkabeln herrühren, die nicht von der Seiko Epson Corporation als "Epson Approved Products" genehmigt wurden.

EPSON® ist eine eingetragene Marke und EPSON STYLUS™ und Exceed Your Vision sind Marken der Seiko Epson Corporation. Microsoft® und Windows® sind eingetragene Marken der Microsoft Corporation. Apple® und Macintosh® sind eingetragene Marken der Apple Computer, Inc.

*Allgemeiner Hinweis: Alle in der Dokumentation genannten Bezeichnungen von Erzeugnissen sind Marken der jeweiligen Firmen. Aus dem Fehlen der Markenzeichen (R) bzw. (TM) kann nicht geschlossen werden, dass die Bezeichnung ein freier Markenname ist.*

Copyright © 2007 Seiko Epson Corporation. Alle Rechte vorbehalten.

# *Sicherheitshinweise*

Lesen Sie vor Inbetriebnahme des Druckers die folgenden Hinweise genau durch. Beachten Sie darüber hinaus alle auf dem Drucker angebrachten Warnungen und Hinweise.

# *Handbuchkonventionen*

- w *Vorsicht Anmerkungen dieser Art müssen unbedingt beachtet werden, um Verletzungen zu vermeiden.*
- c *Achtung Anmerkungen dieser Art müssen beachtet werden, um Schäden an den Geräten zu vermeiden.*

*Hinweise enthalten wichtige Informationen und hilfreiche Tipps für die Arbeit mit dem Drucker.*

# *Wichtige Sicherheitsanweisungen*

Lesen Sie vor Inbetriebnahme des Druckers die folgenden Hinweise genau durch. Beachten Sie darüber hinaus alle auf dem Drucker angebrachten Warnungen und Hinweise.

- ❏ Die Öffnungen im Druckergehäuse dürfen nicht blockiert oder zugedeckt werden.
- ❏ Führen Sie keine Gegenstände durch die Öffnungen ein. Achten Sie darauf, dass keine Flüssigkeit in den Drucker gelangt.
- ❏ Die verwendete Netzspannung muss mit der auf dem Typenschild des Druckers angegebenen Netzspannung übereinstimmen.
- ❏ Verwenden Sie keine beschädigten oder abgenutzten Stromkabel.
- ❏ Wenn Sie den Drucker über ein Verlängerungskabel anschließen, achten Sie darauf, dass der Gesamtnennstrom aller am Verlängerungskabel angeschlossenen Geräte die zulässige Strombelastung des Verlängerungskabels nicht überschreitet. Achten Sie außerdem darauf, dass der Gesamtnennstrom aller an der Netzsteckdose angeschlossenen Geräte die zulässige Stromstärke dieser Steckdose nicht überschreitet.
- ❏ Versuchen Sie niemals, das Gerät selbst zu warten.
- ❏ In folgenden Fällen müssen Sie den Drucker vom Netz trennen und sich an einen qualifizierten Servicetechniker wenden:

Das Netzkabel oder der Stecker sind abgenutzt oder beschädigt; Flüssigkeit ist in den Drucker eingedrungen; der Drucker ist heruntergefallen oder das Gehäuse wurde beschädigt; der Drucker arbeitet nicht mehr normal bzw. zeigt auffällige Leistungsabweichungen.

- ❏ Die Schnittstellenanschlüsse (USB- und Netzwerkschnittstelle) und der Anschluss für die automatische Aufrolleinheit (optional) haben keine Strombegrenzung.
- ❏ Wenn der Stecker beschädigt ist, tauschen Sie das Netzkabel als Ganzes aus oder wenden Sie sich an einen qualifizierten Elektriker. Im Stecker eingebaute Sicherungen dürfen nur mit Sicherungen der gleichen Baugröße und mit dem gleichen Nennwert ersetzt werden.

# *Einige Vorsichtsmaßnahmen*

# *Zum Standort des Druckers*

- ❏ Vermeiden Sie Standorte, an denen das Gerät starken Temperatur- und Feuchtigkeitsschwankungen ausgesetzt ist. Halten Sie den Drucker auch vor direkter Sonneneinstrahlung, starkem Lichteinfall und Wärmequellen fern.
- ❏ Vermeiden Sie Standorte, die Stößen und Vibrationen ausgesetzt sind.
- ❏ Halten Sie den Drucker von staubigen Umgebungen fern.
- ❏ Stellen Sie den Drucker in der Nähe einer Steckdose auf, sodass der Stecker jederzeit problemlos herausgezogen werden kann.

# *Zum Arbeiten mit dem Drucker*

- ❏ Stecken Sie Ihre Hand nicht in das Innere des Druckers, und berühren Sie während des Druckvorgangs nicht die Tintenpatronen.
- ❏ Bewegen Sie den Druckkopf nicht von Hand, der Drucker kann dadurch beschädigt werden.

# *Zum Umgang mit den Tintenpatronen*

- ❏ Halten Sie die Tintenpatronen außerhalb der Reichweite von Kindern. Tinte darf nicht verschluckt werden.
- ❏ Lagern Sie Tintenpatronen an einem kühlen, dunklen Ort.
- ❏ Waschen Sie Tintenspritzer auf der Haut sofort mit Seife unter fließendem Wasser ab. Sollte Tinte in Ihre Augen gelangen, spülen Sie diese sofort mit reichlich Wasser aus.
- ❏ Schütteln Sie die Tintenpatrone gut vor dem Einsetzen, um optimale Ergebnisse zu erzielen.

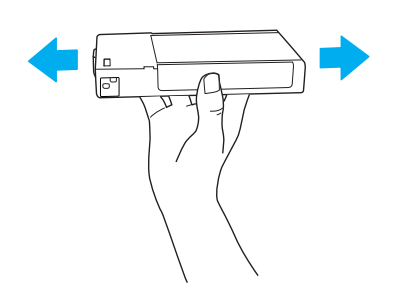

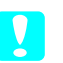

c *Achtung: Schütteln Sie keine Patronen, die bereits installiert waren, mit zu viel Kraftaufwand.*

❏ Benutzen Sie keine Tintenpatrone, deren Haltbarkeitsdatum (auf der Verpackung aufgedruckt) überschritten ist.

- ❏ Verbrauchen Sie die Tintenpatronen innerhalb von sechs Monaten nach dem Einsetzen, um optimale Ergebnisse zu erzielen.
- ❏ Versuchen Sie nicht, eine Tintenpatrone zu zerlegen oder nachzufüllen. Dadurch kann der Druckkopf beschädigt werden.
- ❏ Berühren Sie nicht die Tintenzufuhröffnung und ihre Umgebung sowie den grünen IC-Chip an der Seite der Tintenpatrone. Hierdurch können der normale Betrieb und der Druckbetrieb beeinträchtigt werden.

# *Für Benutzer im Vereinigten Königreich*

# *Verwendung des Zubehörs*

EPSON (UK) Limited kann nicht haftbar gemacht werden für Schäden oder sonstige Probleme, die aus der Verwendung von Zubehör oder Verbrauchsmaterial resultieren, das weder von EPSON hergestellt noch von EPSON (UK) Limited für den Gebrauch mit EPSON-Geräten zugelassen wurde.

#### *Sicherheitsinformationen*

#### w *Vorsicht:*

*Dieses Gerät muss geerdet werden. Die Betriebsspannung finden Sie auf dem Typenschild. Prüfen Sie, dass die Gerätespannung mit der Versorgungsspannung übereinstimmt.*

#### *Wichtig:*

*Die Adern des Netzkabels für dieses Gerät sind wie folgt farblich gekennzeichnet:*

*Grün und gelb - Schutzerde Blau - Neutralleiter Braun - Phase*

Wenn Sie einen Stecker anbringen müssen:

Da die Farben dieses Netzkabels nicht unbedingt mit den Farbcodierungen der einzelnen Steckerklemmen übereinstimmen müssen, gehen Sie wie folgt vor:

Die Kupferlitze der grün-gelben Ader muss mit dem Anschluss im Stecker verbunden werden, der mit dem Buchstaben "E" oder dem Schutzleitersymbol beschriftet ist  $(\frac{1}{\epsilon})$ .

Der blaue Leiter muss im Stecker an die mit dem Buchstaben N gekennzeichnete Klemme angeschlossen werden.

Der braune Leiter muss im Stecker an die mit dem Buchstaben L gekennzeichnete Klemme angeschlossen werden.

Wenn der Stecker beschädigt ist, tauschen Sie das Netzkabel als Ganzes aus oder wenden Sie sich an einen qualifizierten Elektriker.

Ersetzen Sie Sicherungen ausschließlich durch Sicherungen mit gleicher Baugröße und gleichem Nennwert.

# *ENERGY STAR®-Kompatibilität*

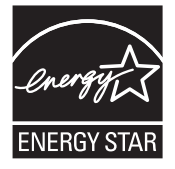

# <span id="page-4-0"></span>*Lieferumfang prüfen*

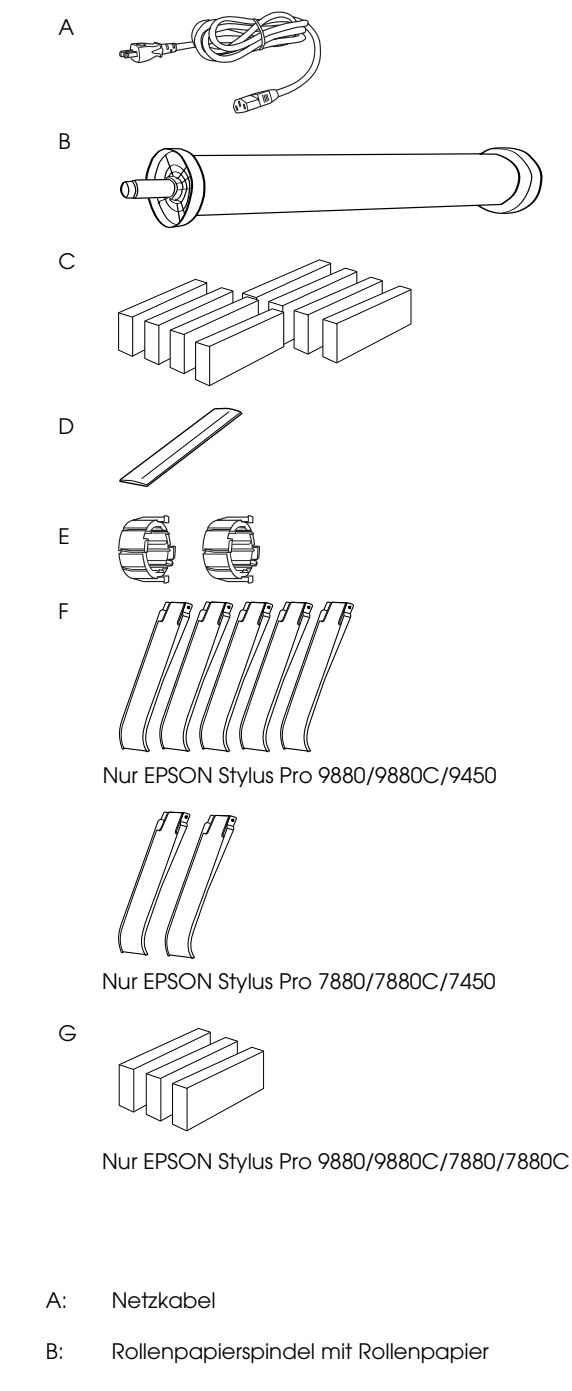

- C: Tintenpatronen
- D: Rollenpapiergurt
- E: Graue Aufsätze
- F: Papierführungen
- G: Satz zum Auswechseln der schwarzen Tinte

# <span id="page-5-0"></span>*Auspacken und Zusammenbauen des EPSON Stylus Pro 9880/9880C/9450*

# *Druckerstandort auswählen*

❏ Achten Sie auf ausreichend Platz für den einwandfreien Betrieb, die problemlose Wartung und genügend Luftzirkulation (siehe Abbildung unten). (Angegebene Werte sind Mindestabstände.)

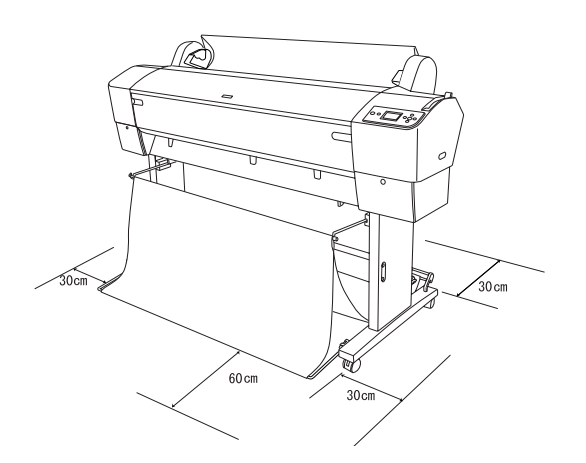

- ❏ Lassen Sie zwischen Druckerrückseite und Wand mindestens einen Abstand von 30 cm.
- ❏ Wählen Sie einen Aufstellungsort, der für das Druckergewicht geeignet ist (ca. 90 kg mit Basiseinheit).
- ❏ Stellen Sie sicher, dass die Aufstellungsfläche eben und stabil ist.
- ❏ Verwenden Sie eine geerdete Steckdose. Verwenden Sie keine beschädigten oder abgenutzten Netzkabel. Vermeiden Sie Steckdosen, an die bereits andere Geräte angeschlossen sind.
- ❏ Achten Sie darauf, dass die Steckdosenspannung der Betriebsspannung des Druckers entspricht.
- ❏ Betreiben Sie den Drucker unter den folgenden Betriebsbedingungen:

Temperatur 10 bis 35 °C

Luftfeuchtigke 20 bis 80 %, ohne Kondensationit

- ❏ Wählen Sie keinen Ort, der direkter Sonneneinstrahlung, extrem hohen Temperaturen, Feuchtigkeit oder Staub ausgesetzt ist.
- ❏ Die Luftzirkulationsöffnungen dürfen nicht blockiert werden.
- ❏ Vermeiden Sie die Aufstellung in der Nähe von potentiellen Störquellen wie z. B. Lautsprecher oder schnurlose Telefone.
- ❏ Vermeiden Sie Standorte in der Nähe von Fernsehgeräten, Radios, Klimageräten oder Luftbefeuchtern.
- ❏ Halten Sie den Drucker von feuergefährlichen Stoffen fern.

# *Wo Sie den Drucker auspacken sollten*

Vor dem Auspacken bitte Folgendes lesen:

- ❏ Bauen Sie den Drucker in der Nähe des Bestimmungsortes auf, weil der anschließende Transport den Drucker beschädigen könnte.
- ❏ Achten Sie auf eine verfügbare Stellfläche von mindestens 4 × 4 m und eine Raumhöhe von mindestens der zweifachen Größe des größeren Verpackungskartons.

# *Drucker auspacken und zusammenbauen*

#### *Auspacken der Basiseinheit*

Öffnen Sie den Karton und nehmen Sie die seitlichen Transportsicherungen aus dem Karton. Ziehen Sie den Karton hoch und vom Drucker weg, falten Sie ihn zusammen und stellen Sie ihn zur Seite.

# **n** *Achtung:*

*Die Druckereinheit ist schwer und unhandlich. Packen Sie die Druckereinheit mit zwei Personen aus und lassen Sie die Druckereinheit von vier Personen auf die Basiseinheit stellen.*

#### *Teile:*

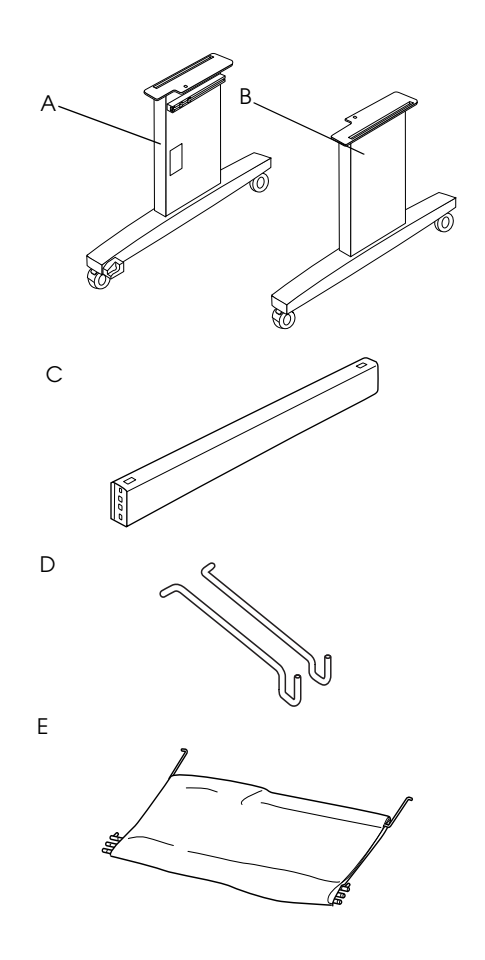

- A: Basisgestell, links
- B: Basisgestell, rechts
- C: Verbindungsstrebe
- D: Ablagehaken (2)
- E: Papierablage

*Werkzeug:*

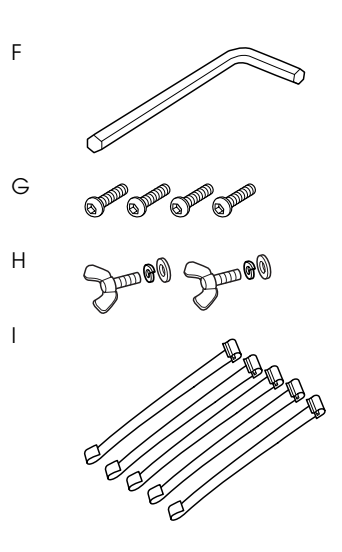

- F: Sechskantschlüssel
- G: Innensechskantschrauben (4)
- H: Flügelmuttern, Feder- und Unterlegscheiben (2) H ist für die Verbindung von Drucker- und Basiseinheit.
- I: Papierführungsbänder (5)

#### *Zusammenbauen der Basiseinheit*

#### c *Achtung:*

*Lassen Sie auf jeder Seite der Basiseinheit (20,5 kg) zwei Personen an dem Zusammenbau arbeiten.*

1. Halten Sie das linke Basisgestell (A) und die Verbindungsstrebe wie in der Abbildung dargestellt. Befestigen Sie dann die Verbindungsstrebe mit den beiden Innensechskantschrauben (G) und dem Sechskantschlüssel (F) an der Basis.

#### *Hinweis:*

- ❏ *Vorne am rechten Basisgestell befindet sich ein Aufkleber mit Installationshinweisen für die Papierablage.*
- ❏ *Ziehen Sie die Schrauben nicht zu fest an. Lassen Sie etwas Spiel zur Positionierung beim Festziehen der Schrauben am anderen Basisgestell.*

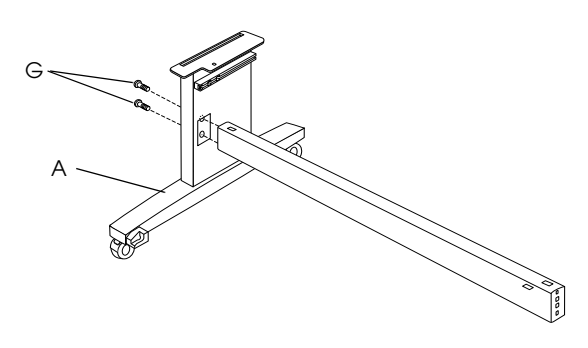

- 2. Befestigen Sie die andere Seite der Strebe an der Basis (B) in der gleichen Weise wie in Schritt 1.
- 3. Ziehen Sie vier Schrauben auf beiden Seiten des Basisgestells fest an.

Damit ist der Zusammenbau der Basiseinheit abgeschlossen. Setzen Sie den Drucker vor dem Anbringen der Papierablage zuerst auf die Basiseinheit.

#### *Drucker auspacken*

#### c *Achtung:*

*Die Druckereinheit ist schwer und unhandlich. Packen Sie die Druckereinheit mit zwei Personen aus und lassen Sie die Druckereinheit von vier Personen auf die Basiseinheit stellen.*

1. Entfernen Sie die Rollenpapierspindel mit dem Rollenpapier sowie die um den Drucker herum angeordneten Plastikschaum- und Kartonkissen.

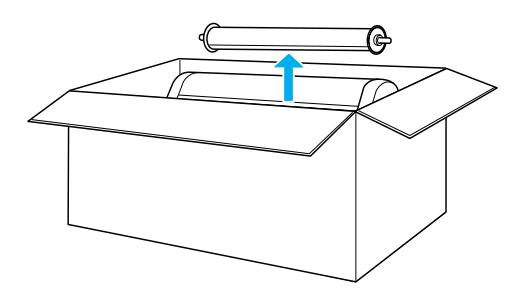

2. Ziehen Sie den Karton hoch und vom Drucker weg. Nehmen Sie alles aus den Aussparungen (A und B) auf der Rückseite des Druckers heraus.

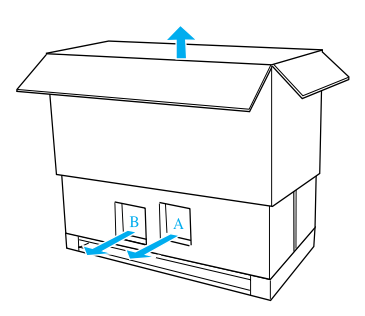

#### *Hinweis:*

*Die mit dem Drucker gelieferten Tintenpatronen dienen in erster Linie der Inbetriebnahme.*

3. Nehmen Sie die Kartonteile aus dem Drucker heraus.

#### *Montieren des Druckers auf die Basiseinheit*

1. Arretieren Sie die beiden vorderen Laufrollen (J).

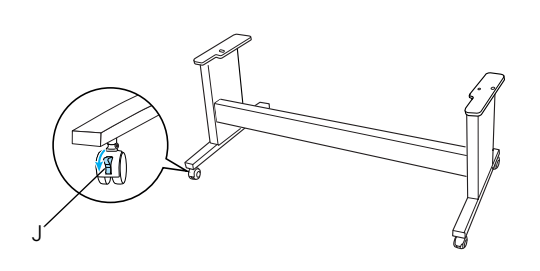

#### *Hinweis:*

*Stellen Sie die Rollen seitwärts und blockieren Sie diese, damit sie sich nicht bewegen.*

2. Stellen Sie die Basiseinheit vor den Drucker (siehe Abbildung).

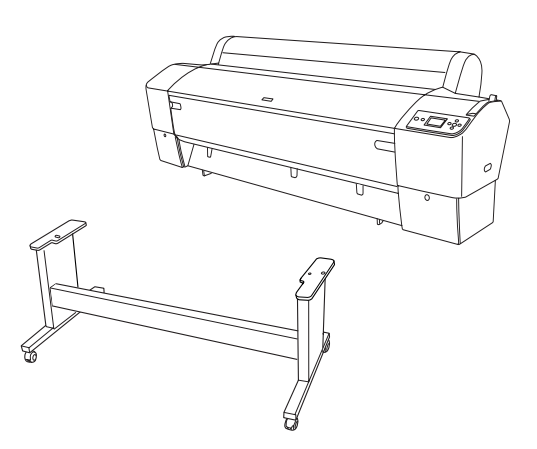

3. Montieren Sie den Drucker auf der Basiseinheit (siehe Abbildung unten).

#### c *Achtung:*

*Versuchen Sie nicht, den Drucker mit weniger als vier Personen anzuheben.*

#### *Hinweis:*

*Richten Sie beim Stellen des Druckers auf die Basiseinheit das rechte Rechteck am Drucker (siehe 4 in der Abbildung unten) mit dem Rechteck des gleichen Teils der Basiseinheit aus.*

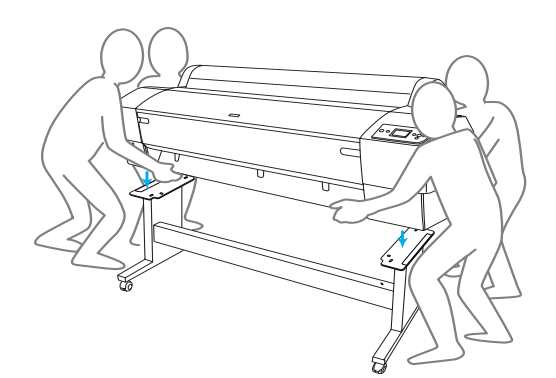

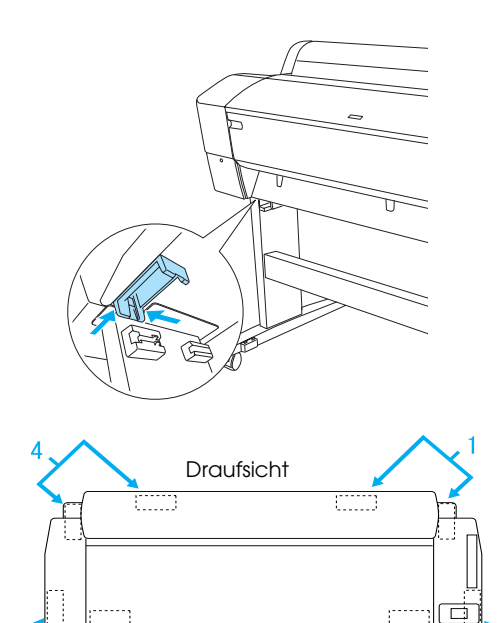

4. Befestigen Sie den Drucker unten mit Flügelmutter, Feder- und Unterlegscheiben (H) an der Basiseinheit.

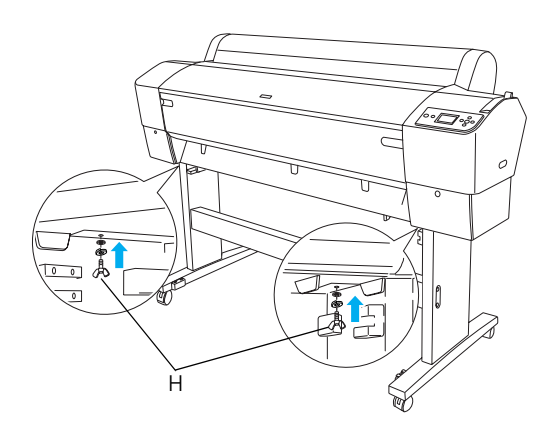

- 5. Lösen Sie die vorderen Laufrollen und Stützfüße und bewegen Sie den Drucker an den endgültigen Standort (nur eine kurze Strecke). Arretieren Sie die Laufrollen und drehen Sie die Stützfüße nach dem Verschieben wieder heraus.
- 6. Entfernen Sie die Sicherungsklebebänder.

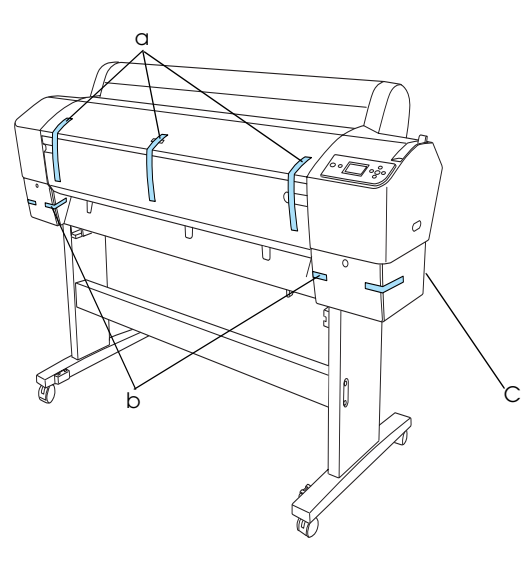

- a: von der Frontabdeckung
- b: von der Tintenbehälterabdeckung
- C: vom Wartungstank
- 7. Öffnen Sie die Frontabdeckung. Entfernen Sie die Sicherungsschraube (L) und Metallplatte (M) an der Seite des Druckkopffaches. (Folgen Sie dem an der Druckerabdeckung befestigten roten Draht (N), dann können Sie die Schraube am Ende des Drahtes sehen.)

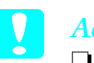

# **n** *Achtung:*

❏ *Achten Sie beim Öffnen und Schließen der Frontabdeckung auf Ihre Finger.*

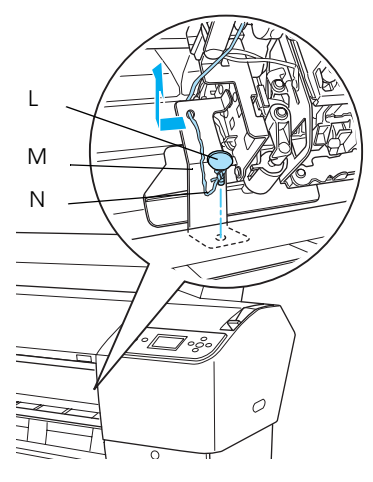

- L: Sicherungsschraube
- M: Sicherungsmetallplatte
- N: Roter Draht
- ❏ *Achten Sie darauf, die unten hervorgehobenen Teile nicht zu berühren. Der Drucker könnte sonst beschädigt werden.*

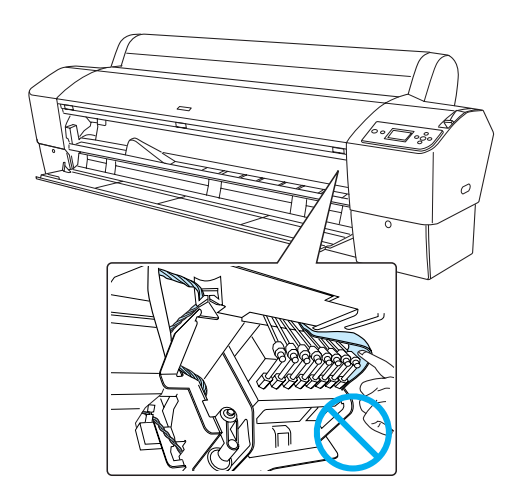

#### *Hinweis:*

*Bauen Sie die Metallplatte und die Schraube nicht wieder ein. Bewahren Sie sie getrennt auf, um sie nicht zu verlieren.*

8. Schließen Sie die vordere Abdeckung.

# *Anbringen der Papierablage*

1. Setzen Sie die oberen Ablagehaken (D) ganz in die oberen Führungen des linken und rechten Basisgestells ein.

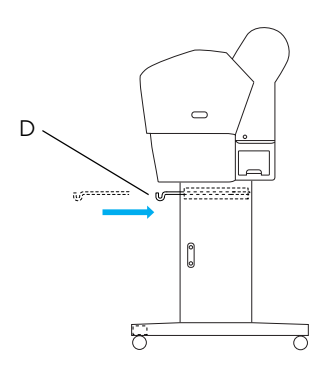

2. Die Papierablage mit der Stichseite nach unten auf den Boden legen und ausbreiten.

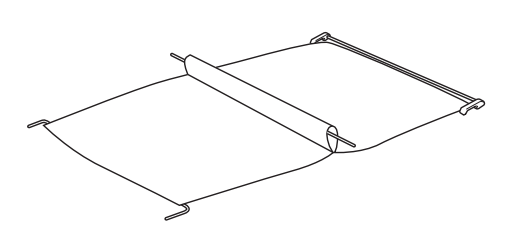

3. Die hintere Welle festhalten und die Papierablage unter der Verbindungsstrebe hindurchführen.

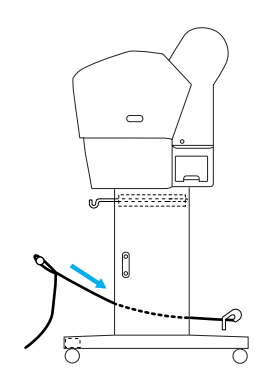

4. Durch Drehen der hinteren Welle die Stange freilegen, die nicht mit dem Stoff verbunden ist. Die Stützhaken in die Aussparungen am linken und rechten Basisgestell einführen (siehe Abbildung).

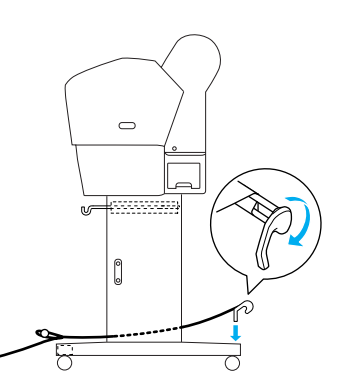

5. Schieben Sie die oberen Ablagehaken ganz heraus.

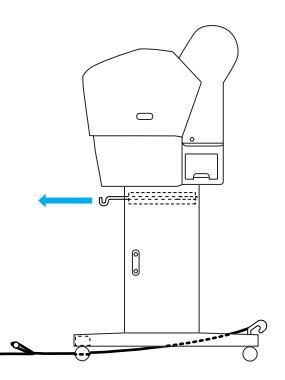

6. Setzen Sie beide Enden der mittleren Welle (O) in die oberen Ablagehaken ein.

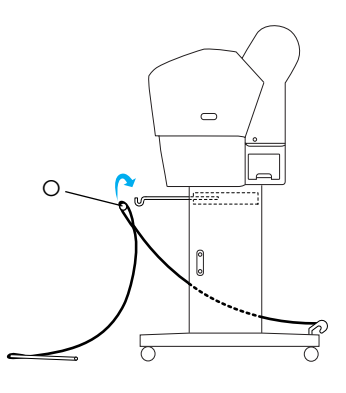

7. Die unteren Wellen in die Bohrungen unten an der Basiseinheit einführen (siehe Abbildung).

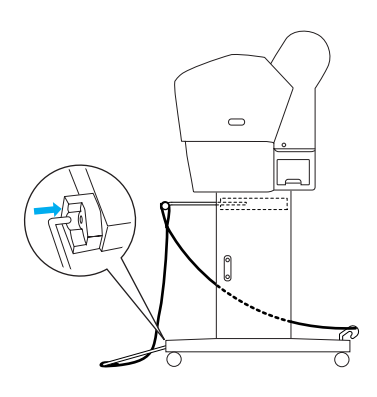

8. Die unteren Wellen aufstellen.

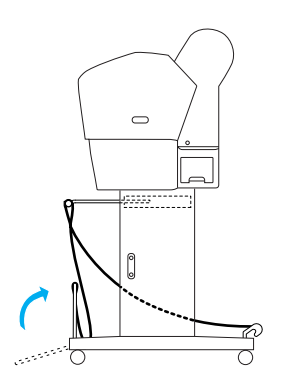

9. Wie in der Abbildung gezeigt, das Papierführungsband so an der Welle der Papiereinlage einhaken (den beweglichen Haken (a) an der Zwischenwelle und den festen Haken (b) an der hinteren Welle), dass es an der Innenfläche der Ablage hängt.

*Hinweis:*

*Setzen Sie fünf Papierführungsbänder in gleichmäßigen Abständen ein (siehe Abbildung).*

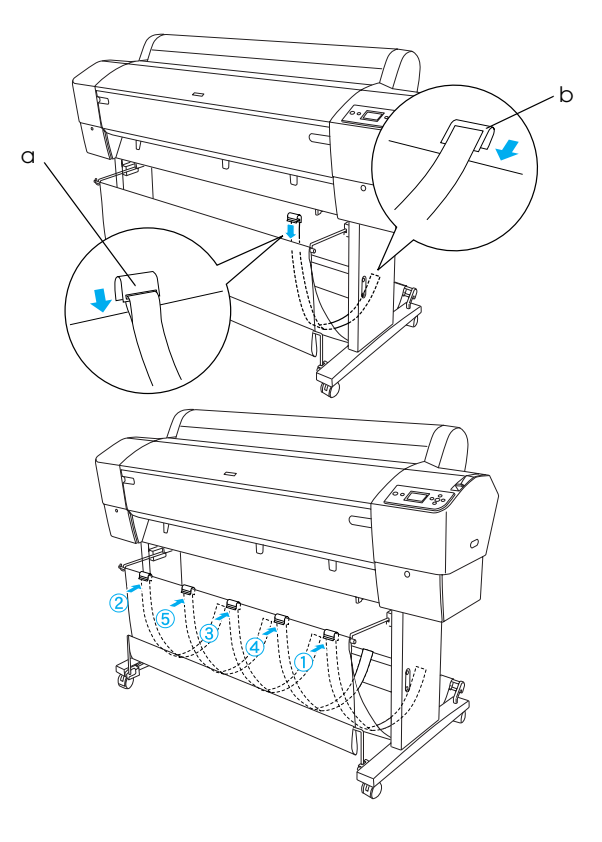

10. Wenn das Papier vorwärts oder rückwärts eingezogen wird, fünf Papierführungen unten am Drucker einsetzen (siehe Abbildung).

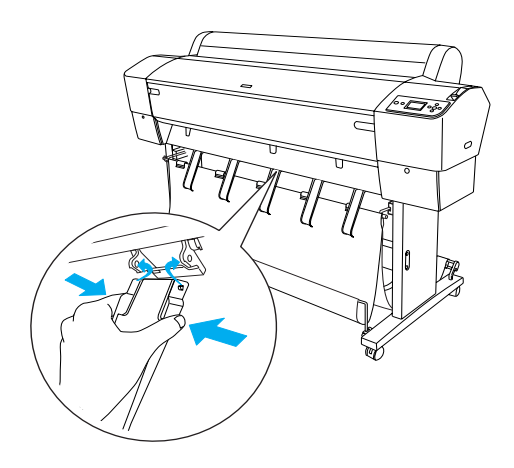

Befestigen Sie die Papierführungen nach dem Anbringen unbedingt in der vorderen Position.

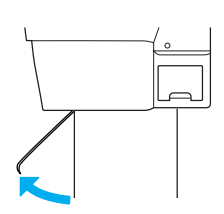

#### *Hinweis:*

- ❏ *Wenn Sie das Papier mit der automatischen Aufrolleinheit vorwärts einziehen, verwenden Sie die mit der automatischen Aufrolleinheit gelieferten Papierführungen. Wenn Sie das Papier mit der automatischen Aufrolleinheit rückwärts einziehen möchten, entfernen Sie die Papierführungen.*
- ❏ *Wird der Drucker nicht verwendet oder soll er transportiert werden, setzen Sie die oberen Ablagehaken ein. Stellen Sie sicher, dass die unteren Wellen nach oben gerichtet und in die Ablageringe an den oberen Ablagehaken eingesetzt sind (siehe Abbildung unten).*

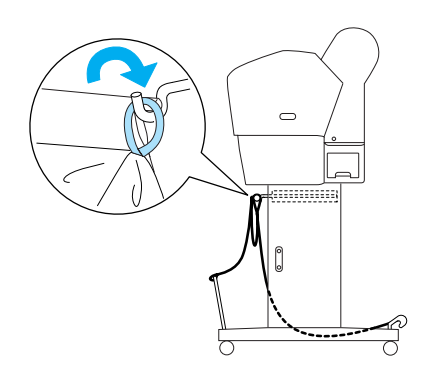

# *Wiederverwenden der Verpackung*

Wenn Sie Ihren Drucker über eine längere Strecke transportieren, sollte der Drucker wieder mit den originalen Verpackungsmaterialien in die Originalverpackung gepackt werden. Bitten Sie Ihren Händler um Hilfe.

# <span id="page-12-0"></span>*Auspacken und Zusammenbauen des EPSON Stylus Pro 7880/7880C/7450*

# *Druckerstandort auswählen*

❏ Achten Sie auf ausreichend Platz für den einwandfreien Betrieb, die problemlose Wartung und genügend Luftzirkulation (siehe Abbildung unten). (Angegebene Werte sind Mindestabstände.)

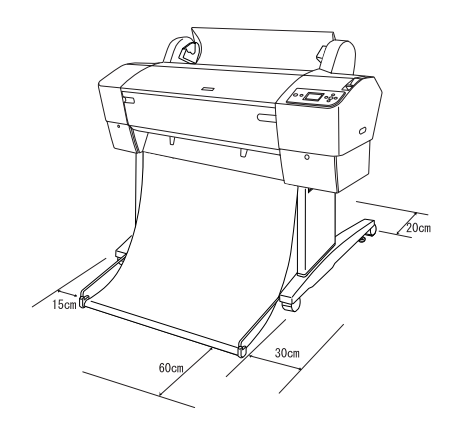

- ❏ Lassen Sie zwischen Druckerrückseite und Wand mindestens einen Abstand von 20 cm.
- ❏ Stellen Sie den Drucker auf einen Schreibtisch. Wenn Sie den Drucker nicht auf einen Tisch stellen können, benötigen Sie den Druckerständer. Wenn Sie den Drucker auf den Schreibtisch stellen, beachten Sie die nachfolgenden Richtlinien.
	- ❏ Wählen Sie einen Tisch, der dem Druckergewicht (ca. 49 kg) standhält und ca. 600-800 mm hoch ist.
	- ❏ Stellen Sie sicher, dass die Aufstellungsfläche eben und stabil ist.
	- ❏ Stellen Sie die vorderen Gummifüße des Druckers ganz ans Ende des Schreibtisches.
	- ❏ Achten Sie auf genügend Platz (mehr als 600 mm) vor dem Drucker.
	- ❏ Schützen Sie die Ausdrucke vor Schmutz oder Zerknittern.
- ❏ Verwenden Sie eine geerdete Steckdose. Verwenden Sie keine beschädigten oder abgenutzten Stromkabel. Vermeiden Sie Steckdosen, an die bereits andere Geräte angeschlossen sind.
- ❏ Achten Sie darauf, dass die Steckdosenspannung der Betriebsspannung des Druckers entspricht.
- ❏ Betreiben Sie den Drucker unter den folgenden Betriebsbedingungen:

Temperatur 10 bis 35°C

Luftfeuchtigk 20 bis 80 %, ohne Kondensationeit

- ❏ Wählen Sie keinen Ort, der direkter Sonneneinstrahlung, extrem hohen Temperaturen, Feuchtigkeit oder Staub ausgesetzt ist.
- ❏ Die Luftzirkulationsöffnungen dürfen nicht blockiert werden.
- ❏ Vermeiden Sie die Aufstellung in der Nähe von potentiellen Störquellen wie z. B. Lautsprecher oder schnurlose Telefone.
- ❏ Vermeiden Sie Standorte in der Nähe von Fernsehgeräten, Radios, Klimageräten oder Luftbefeuchtern.
- ❏ Vermeiden Sie Standorte, die Stößen oder Vibrationen ausgesetzt sind.
- ❏ Halten Sie den Drucker von feuergefährlichen Stoffen fern.
- ❏ Halten Sie den Drucker von staubigen Umgebungen fern.

# *Wo Sie den Drucker auspacken sollten*

Vor dem Auspacken bitte Folgendes lesen:

- ❏ Bauen Sie den Drucker in der Nähe des Bestimmungsortes auf, weil der anschließende Transport den Drucker beschädigen könnte.
- ❏ Achten Sie auf eine verfügbare Stellfläche von mindestens  $2.5 \times 2.5$  m und eine Raumhöhe von mindestens der zweifachen Größe des größeren Verpackungskartons.

# *Drucker auspacken*

#### c *Achtung:*

*Die Druckereinheit ist schwer und unhandlich. Lassen Sie den Drucker von zwei Personen auspacken.*

1. Öffnen Sie den Karton, der den Drucker enthält, und entfernen Sie die Rollenpapierspindel mit dem Rollenpapier sowie die um den Drucker herum angeordneten Plastikschaum- und Kartonkissen.

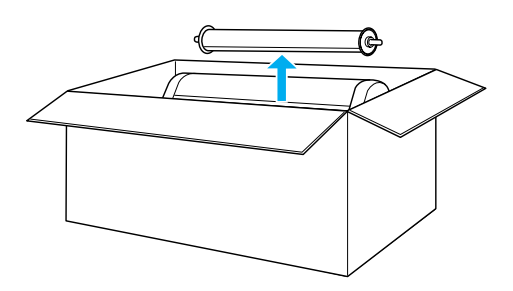

2. Nehmen Sie die seitlichen Transportsicherungen aus dem Karton.

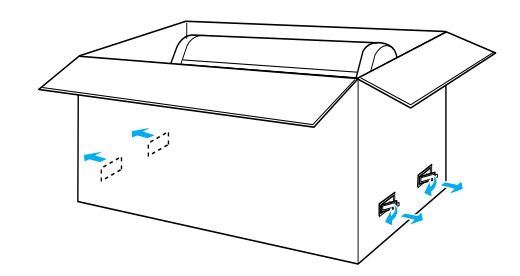

3. Ziehen Sie den Karton hoch und vom Drucker weg. Nehmen Sie alles aus den Aussparungen (A und B) auf der Rückseite des Druckers heraus.

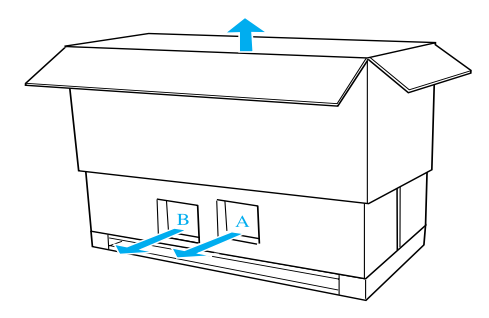

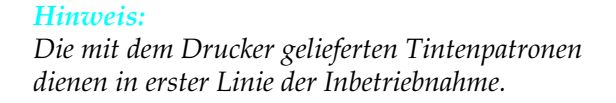

4. Entfernen Sie die Schaumstoffpolster von den Seiten des Druckers.

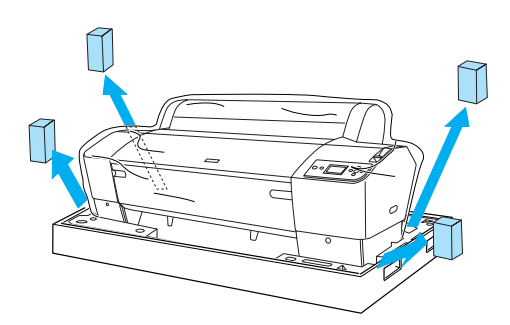

- 5. Entfernen Sie das Transportsicherungsmaterial:
	- ❏ von der Frontabdeckung (Klebeband).
	- ❏ von der Tintenbehälterabdeckung (Klebeband).
	- ❏ vom Wartungstank (Klebeband).
	- ❏ von der Seite des Druckkopffaches (Schraube und Metallplatte innen in der Frontabdeckung).

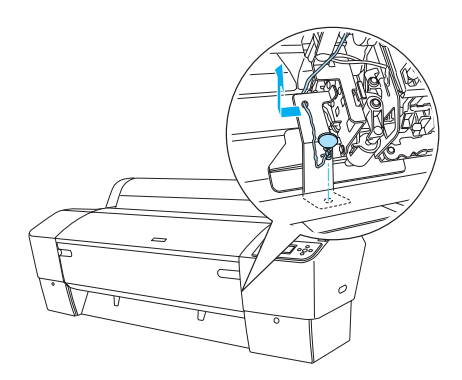

#### *Hinweis:*

*Die Schraube nicht wieder einbauen. Bewahren Sie sie getrennt auf, um sie nicht zu verlieren.*

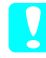

# c *Achtung:*

*Achten Sie darauf, die unten hervorgehobenen Teile nicht zu berühren. Der Drucker könnte sonst beschädigt werden.*

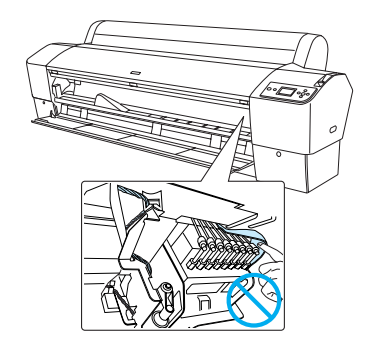

# *Verwenden des Druckerständers*

# *Lieferumfang prüfen*

Prüfen Sie vor dem Zusammenbau des Druckerständers den Inhalt der Verpackung auf Vollständigkeit und Beschädigungen.

*Teile:*

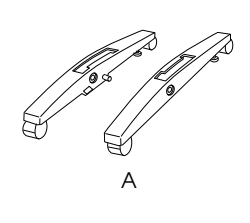

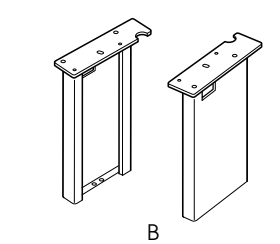

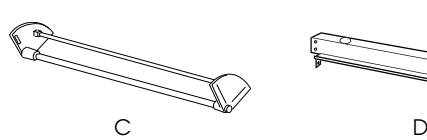

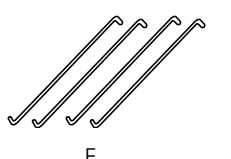

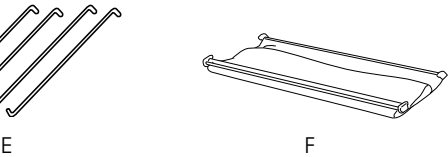

- A: Rechter Ständerfuß (1) und linker Ständerfuß (1)
- B: Rechtes Ständerbein (1) und linkes Ständerbein (1)
- C: Untere Verbindungsstrebe (1)
- D: Obere Verbindungsstrebe (1)
- E: Ablagehaken (4)
- F: Papierablage (1)

#### *Werkzeug:*

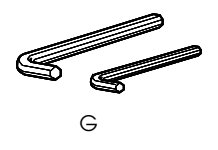

G: Innensechskantschlüssel (2)

*Zubehör:*

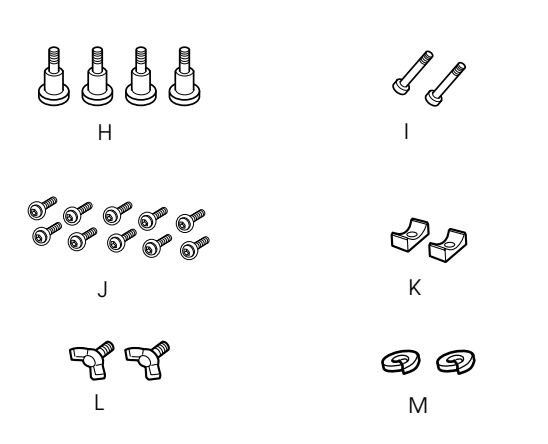

- H: Schrauben für die Ständerfüße (4)
- I: Schrauben für die Streben (2)
- J: Innensechskantschrauben mit Unterlegscheiben (10)
- K: Buchsen (2)
- L: Flügelschrauben (2)
- M: Unterlegscheiben (2)

### *Zusammenbauen des Druckerständers*

# c *Achtung:*

*Für den Zusammenbau sind zwei Personen erforderlich. Achten Sie darauf, dass das rechte und linke Ständerbein nicht vertauscht werden (R und L ist innen an den Ständerfüßen eingraviert).*

1. Schieben Sie das rechte Ständerbein in die Aufnahme im rechten Ständerfuß und setzen Sie es ein (siehe Abbildung). Befestigen Sie das Ständerbein mit dem Innensechskantschlüssel und den beiden Ständerfußschrauben (H) am Ständerfuß.

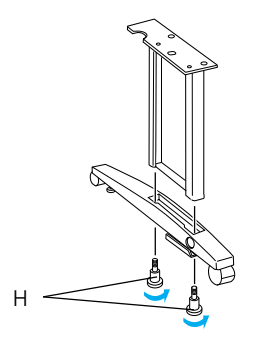

2. Bauen Sie das linke Ständerbein und den linken Ständerfuß in derselben Weise wie in Schritt 1 zusammen.

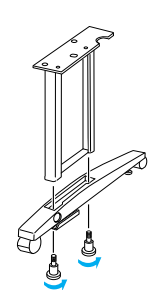

3. Setzen Sie die untere Verbindungsstrebe in den linken und rechten Ständerfuß ein (siehe Abbildung). Befestigen Sie die Strebe mit dem Innensechskantschlüssel (G), den Buchsen (K) und Strebenschrauben (I).

#### *Hinweis:*

*Stellen Sie nach dem Zusammenbauen der Füße mit der unteren Verbindungsstrebe sicher, dass alles fest angezogen ist.*

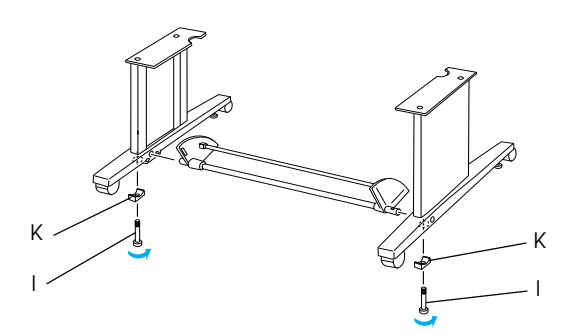

4. Setzen Sie die obere Verbindungsstrebe in das rechte und linke Ständerbein ein. Befestigen Sie die Strebe mit einem Schraubendreher und den Innensechskantsschrauben mit Unterlegscheiben (J).

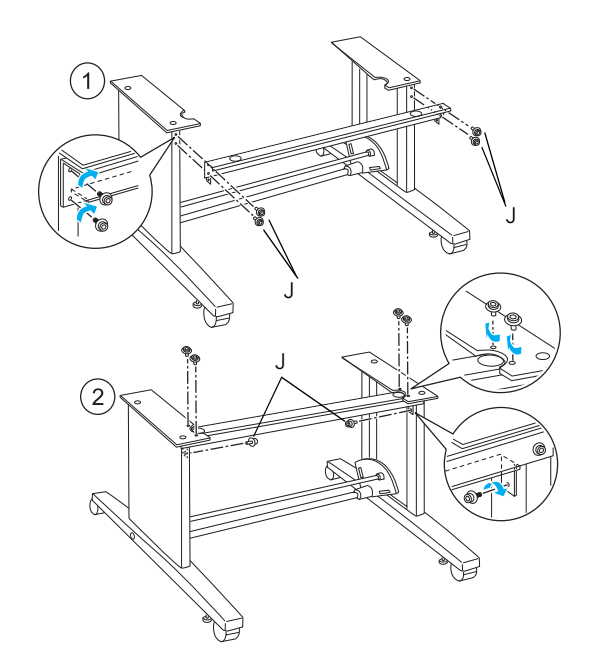

5. Damit ist der Zusammenbau des Druckerständers abgeschlossen. Stellen Sie sicher, dass alle Teile des Druckerständers fest angezogen sind.

#### *Montieren des Druckers auf den Druckerständer*

c *Achtung:*

*Zum Montieren des Druckers sind zwei oder mehr Personen erforderlich. Halten Sie den Drucker an den markierten Stellen (siehe Abbildung). Wenn Tintenpatronen eingesetzt sind, den Drucker nicht kippen. Andernfalls kann Tinte aus den Patronen auslaufen.*

1. Stellen Sie die beiden Laufrollen fest und drehen Sie die beiden Stützfüße unter der Basiseinheit heraus.

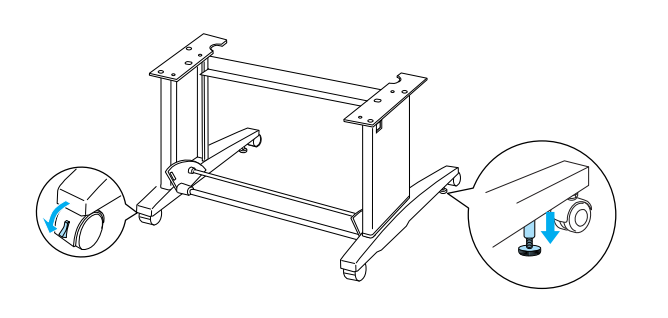

#### *Hinweis:*

*Stellen Sie die Rollen seitwärts und blockieren Sie diese, damit sie sich nicht bewegen.*

2. Montieren Sie den Drucker auf dem Druckerständer (siehe Abbildung unten).

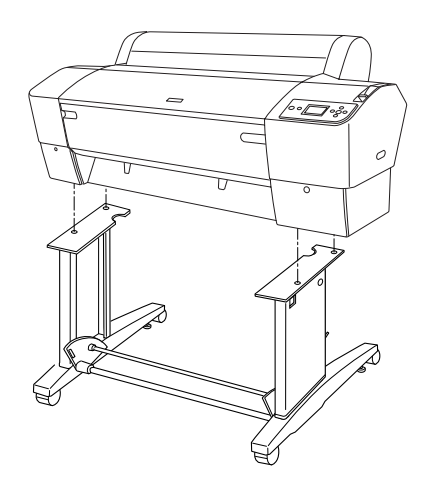

3. Befestigen Sie den Drucker unten mit den Flügelschrauben (L) und Unterlegscheiben (M) am Druckerständer.

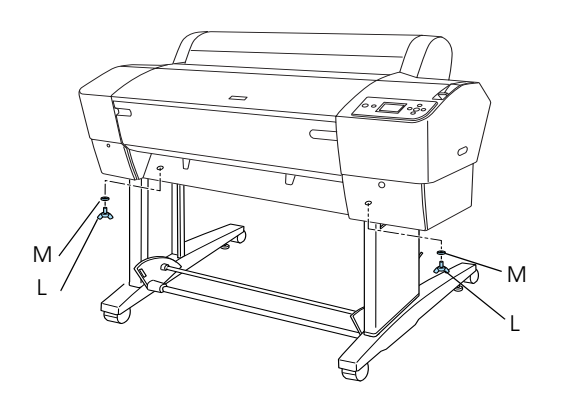

4. Damit ist die Montage abgeschlossen. Stellen Sie sicher, dass Drucker und Druckerständer fest miteinander verbunden sind.

# *Anbringen der Papierablage*

1. Setzen Sie die Ablagehaken in die Drehplatten an der unteren Verbindungsstrebe ein. Die oberen Enden der Ablagehaken müssen nach unten zeigen.

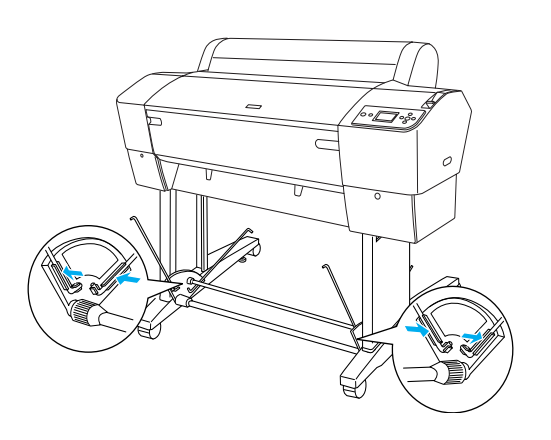

2. Stecken Sie die hinteren Papierablageverbindungen auf die Spitzen der Ablagehaken hinten am Druckerständer. Achten Sie darauf, dass die Verbindungen wie in der Abbildung dargestellt positioniert sind.

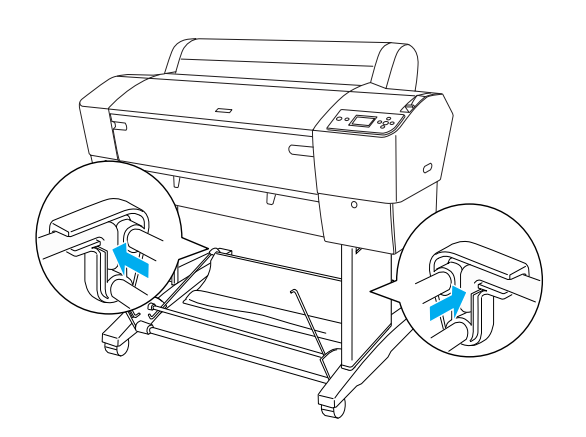

3. Durch Drehen der vorderen Papierablageverbindungen die Stange freilegen, die nicht mit dem Stoff verbunden ist (N) (siehe Abbildung). Stecken Sie dann die vorderen Papierablageverbindungen auf die Spitzen der Ablagehaken vorne am Druckerständer. Achten Sie darauf, dass die Verbindungen wie in der Abbildung dargestellt positioniert sind (O).

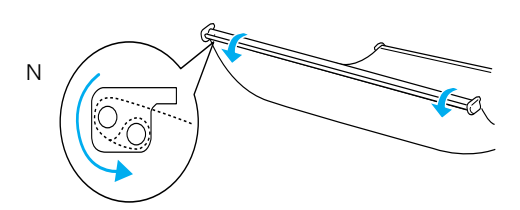

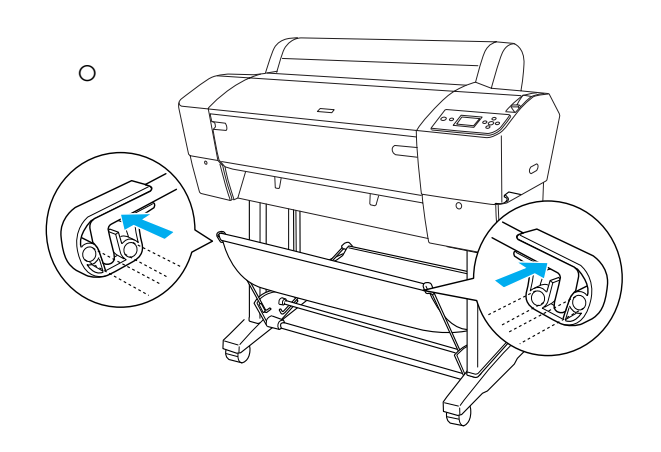

4. Wenn das Papier vorwärts oder rückwärts eingezogen wird, zwei Papierführungen unten am Drucker einsetzen (siehe Abbildung).

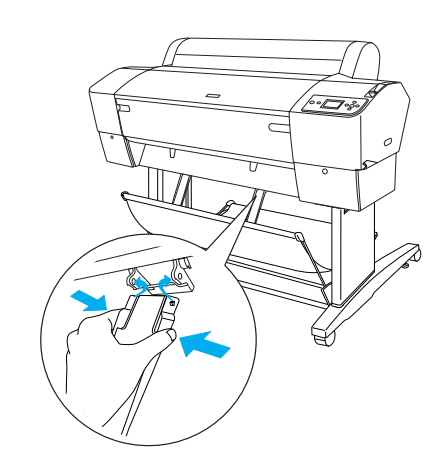

Befestigen Sie die Papierführungen nach dem Anbringen unbedingt in der vorderen Position.

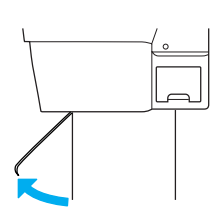

# *Wiederverwenden der Verpackung*

Wenn Sie Ihren Drucker über eine längere Strecke transportieren, sollte der Drucker wieder mit den originalen Verpackungsmaterialien in die Originalverpackung gepackt werden. Bitten Sie Ihren Händler um Hilfe.

# *Drucker aufstellen*

# *Netzkabel anschließen*

#### *Hinweis:*

*Da die meisten Abbildungen in diesem Abschnitt für den EPSON Stylus Pro 9880/9880C/9450 gelten, können sie vom EPSON Stylus Pro 7880/7880C/7450 abweichen. Die Anweisungen sind jedoch, wenn nicht anders angegeben, gleich.*

1. Überprüfen Sie das Typenschild an der Rückseite des Druckers, um sicherzustellen, dass die vom Drucker benötigte Spannung mit der Netzspannung der Steckdose übereinstimmt. Vergewissern Sie sich außerdem, dass Sie über das richtige Netzkabel für die jeweilige Netzspannung verfügen.

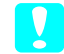

#### c *Achtung:*

*Es ist nicht möglich, die Spannung des Druckers zu ändern. Wenn die Betriebsspannung des Druckers nicht mit der Spannung der Netzsteckdose übereinstimmt, schließen Sie das Netzkabel nicht an, sondern wenden Sie sich an Ihren Fachhändler.*

2. Schließen Sie das Netzkabel an die Netzanschlussbuchse an der Rückseite des Druckers an.

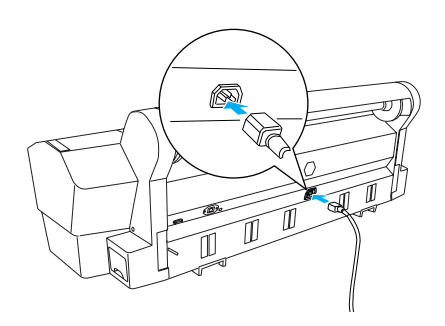

3. Verlegen Sie das Netzkabel durch die Klammern auf der Rückseite des Druckers. Das Kabel kann zur linken oder rechten Seite hinausgeführt werden.

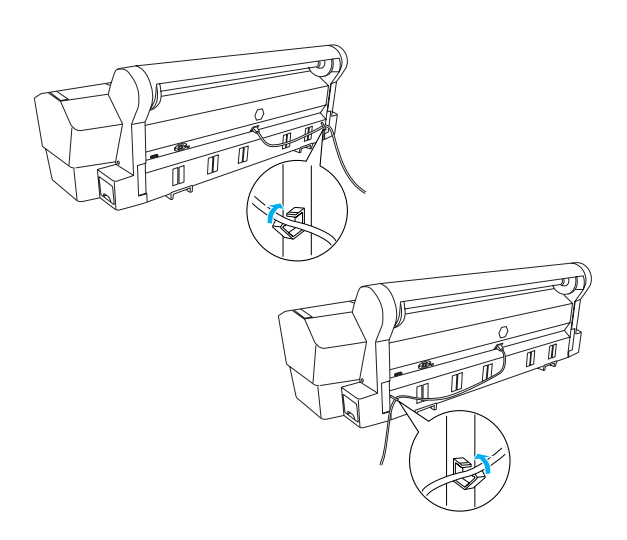

4. Schließen Sie den Netzstecker an eine geerdete Netzsteckdose an.

#### c *Achtung:*

*Verwenden Sie keine Steckdosen, die über eine automatische Zeitschaltuhr gesteuert sind. Andernfalls kann der Drucker unbeabsichtigt ausgeschaltet oder beschädigt werden.*

# *Tintenpatronen installieren*

Gehen Sie folgendermaßen vor, um Tintenpatronen zu installieren.

# w *Vorsicht:*

*Die Tintenpatronen sind in sich geschlossene Patronen. Unter normalen Bedingungen wird keine Tinte aus den Patronen austreten. Wenn Tinte auf Ihre Hände gerät, reinigen Sie sie gründlich mit Wasser und Seife. Sollte Tinte in die Augen gelangen, spülen Sie diese sofort mit reichlich Wasser aus.*

#### *Hinweis:*

- ❏ *Die mit dem Drucker gelieferten Tintenpatronen werden bei der ersten Inbetriebnahme teilweise aufgebraucht. Um qualitativ hochwertige Ausdrucke zu produzieren, wird der Druckkopf im Drucker vollständig mit Tinte befüllt. Da dieser einmalige Vorgang viel Tinte verbraucht, können mit diesen Patronen im Vergleich zu den folgenden Tintenpatronen weniger Seiten gedruckt werden.*
- ❏ *Die erste Befüllung des Tintenzuleitungssystems dauert etwa 10 Minuten.*
- ❏ *Jeder Schacht kann eine bestimmte Tintenfarbe aufnehmen. Achten Sie darauf, die Tintenpatronen je nach dem verwendeten Tintenmodus in den richtigen Schacht einzusetzen.*

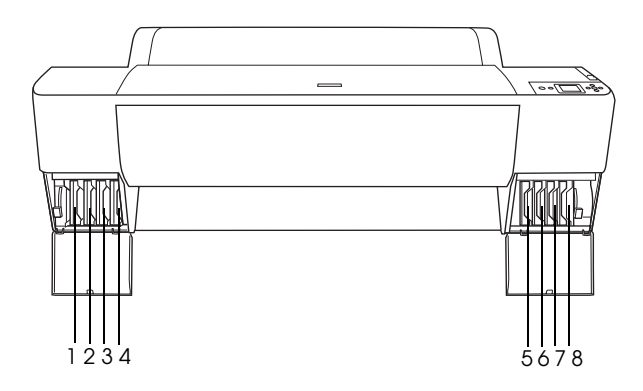

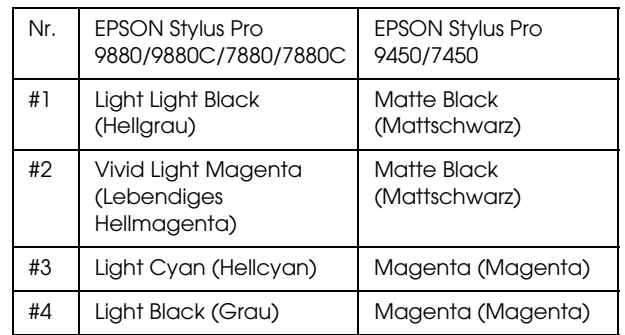

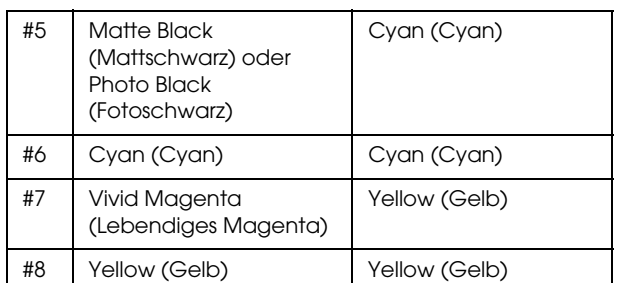

1. Schalten Sie den Drucker ein, indem Sie den Netzschalter drücken. Nach kurzer Zeit wird TINTENPATRONE EINSETZEN im LCD-Feld angezeigt.

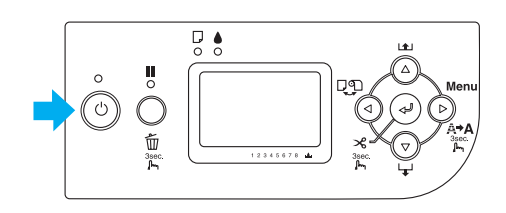

2. Öffnen Sie den Tintenbehälter und achten Sie darauf, dass der Tintenhebel oben steht.

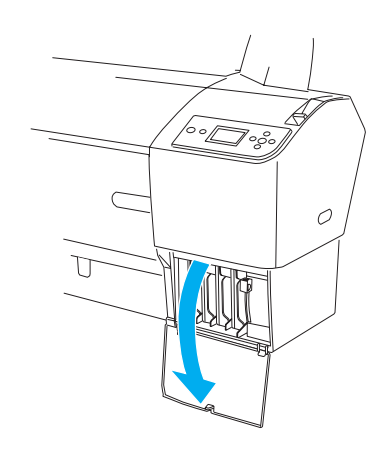

3. Packen Sie eine Tintenpatrone aus.

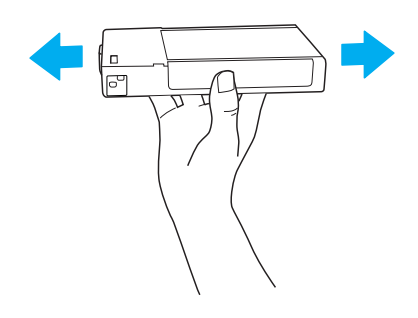

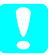

#### c *Achtung:*

*Schütteln Sie keine Patronen, die bereits installiert waren, mit zu viel Kraftaufwand.* 4. Halten Sie die Tintenpatrone so, dass der Pfeil sich oben befindet und zur Rückseite des Druckers zeigt, und setzen Sie die Patrone in den Schacht ein, bis die entsprechende Tintenmarkierung am LCD-Display angezeigt wird.

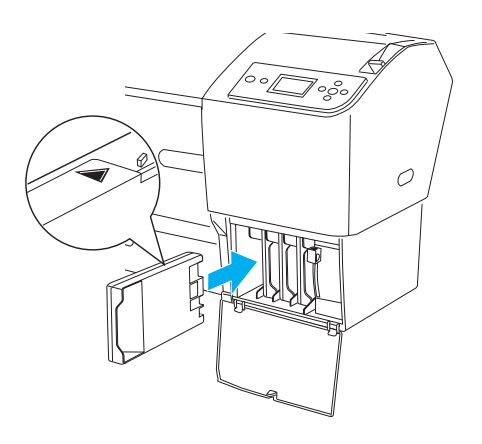

- 5. Wiederholen Sie die Schritte 3 und 4 für die anderen Tintenpatronen.
- 6. Nachdem Sie alle Tintenpatronen in die entsprechenden Schächte eingesetzt haben, bringen Sie die Tintenhebel nach unten. Der Drucker beginnt mit der Aktivierung des Tintenzuleitungssystems.
- 7. Nach einer Weile werden Tintenhebel-Meldungen am LCD-Display angezeigt. Bewegen Sie die Tintenhebel entsprechend nach oben oder unten, bis BEREIT am LCD-Display angezeigt wird. Dann ist die erste Befüllung des Tintenzuleitungssystems abgeschlossen.
- 8. Schließen Sie den Tintenbehälter.

Nachdem alle acht Tintenpatronen eingesetzt sind, beginnt der Drucker mit dem Laden des Tintensystems und die Netzanzeige blinkt (ca. 10 Minuten). Wenn das Tintensystem geladen ist, hört die Netzanzeige auf zu blinken.

#### c *Achtung:*

*Während die Netzanzeige blinkt, sollte Folgendes unterlassen werden, weil sonst Schäden auftreten können:*

- ❏ Ausschalten des Druckers
- ❏ Öffnen der Frontabdeckung
- ❏ Stellen des Tintenhebels nach oben
- ❏ Lösen des Papierfeststellhebels
- ❏ Entfernen des Wartungstanks
- ❏ Herausziehen des Netzsteckers
- ❏ Entfernen der Tintenpatronen

# *Einlegen von Rollenpapier*

Gehen Sie zum Einlegen von Rollenpapier folgendermaßen vor.

1. Ziehen Sie den beweglichen Flansch vom Ende der Spindel ab.

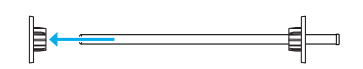

2. Legen Sie das Rollenpapier auf eine ebene Fläche, so dass es sich in der dargestellten Richtung abwickelt. Schieben Sie das Rollenpapier auf die Spindel und ganz auf den feststehenden Flansch.

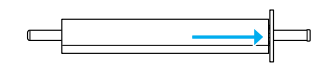

3. Schieben Sie den beweglichen Flansch zurück auf die Spindel und in das Ende des Rollenpapiers, bis er gut sitzt.

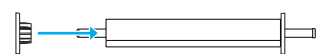

4. Öffnen Sie die Rollenpapierabdeckung. Halten Sie die Spindel und setzen Sie sie links und rechts in die Halterungen innen im Drucker ein.

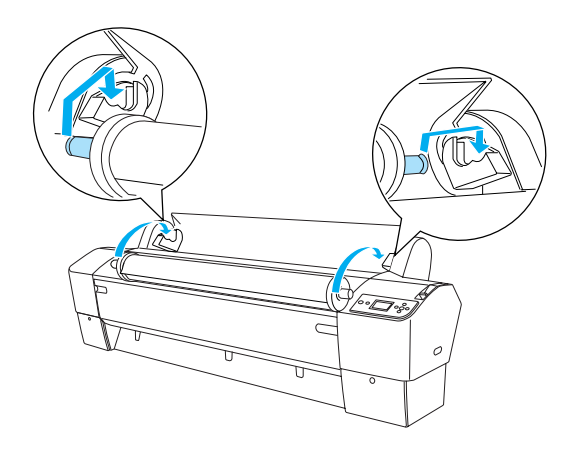

#### *Hinweis:*

*Spindel und Halterungen sind farblich gekennzeichnet. Achten Sie beim Einsetzen der Spindel darauf, dass die Farbe der Halterung mit der Farbe am Ende der Spindel übereinstimmt.*

- 5. Stellen Sie sicher, dass der Drucker eingeschaltet ist.
- 6. Stellen Sie sicher, dass die Netzanzeige nicht blinkt, und lösen Sie dann den Papierfeststellhebel. Die Meldung HEBEL GELÖST. PAPIER EINLEGEN erscheint im LCD-Feld.

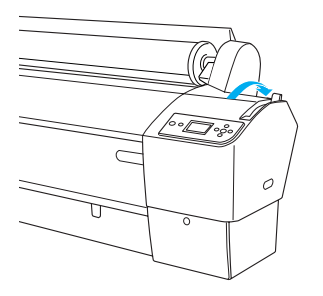

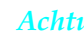

#### c *Achtung:*

*Lösen Sie den Papierfeststellhebel nicht, während die Netzanzeige blinkt. Hierdurch kann es zu Schäden am Drucker kommen.*

7. Legen Sie das Papier in den Papier-Zuführungsschacht.

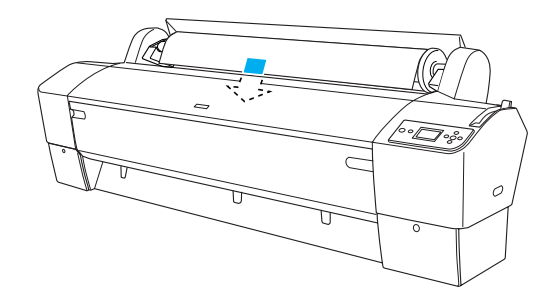

8. Ziehen Sie das Papier so durch den Zuführungsschacht nach unten, dass es unterhalb herauskommt.

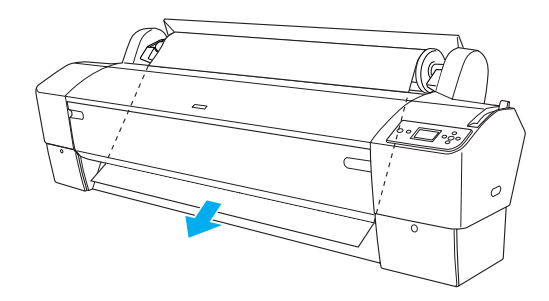

*Hinweis: Wenn das Rollenpapier nicht herauskommt, folgen Sie unten stehenden Anweisungen.*

❏ Stellen Sie die Papierzufuhrstärke ein, indem Sie die Tasten Papiertransport im Bedienfeld drücken. Wenn Sie dickes, schweres oder gewelltes Papier verwenden, drücken Sie die Taste Papiertransport *L*, um die Vorschubkraft zu erhöhen. Wenn Sie dünnes oder leichtes Papier verwenden, drücken Sie die Taste Pαpiertransport▼, um die Kraft zu verringern.

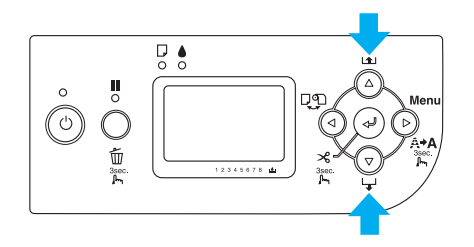

- ❏ Wenn das Papier auch nach obiger Prozedur nicht herauskommt, öffnen Sie die Frontabdeckung und ziehen Sie das Papier manuell heraus.
- 9. Halten Sie das untere Ende des Papiers fest und drehen Sie die Papierrolle, um den Durchhang des Papiers zu beseitigen. Stellen Sie sicher, dass der untere Rand des Papiers gerade und an der horizontalen Linie ausgerichtet ist.

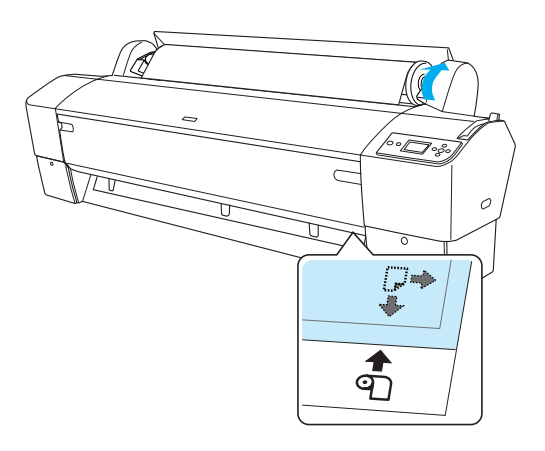

#### *Hinweis:*

*Der rechte Rand des Papiers muss nicht mit der senkrechten Linie ausgerichtet sein.*

10. Stellen Sie den Papierfeststellhebel in die Feststellposition und schließen Sie dann die Rollenpapierabdeckung. TASTE PAUSE DRÜCKEN wird angezeigt.

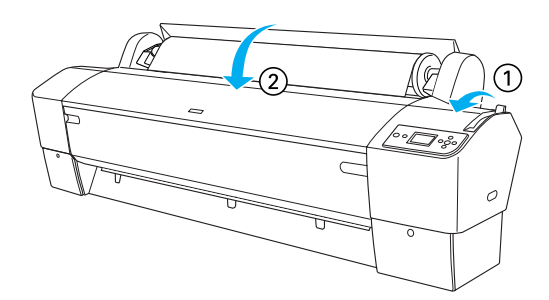

11. Drücken Sie die Taste Pause ||. Die Druckköpfe bewegen sich und das Papier wird automatisch in die Druckposition eingezogen. BEREIT wird auf der LCD-Anzeige angezeigt.

#### *Hinweis:*

*Selbst wenn Sie die Taste* Pause *nicht drücken, bewegen sich die Druckköpfe und das Papier wird automatisch in die Druckposition eingezogen.* BEREIT *wird auf der LCD-Anzeige angezeigt.*

Sie können jetzt auf Rollenpapier drucken. Stellen Sie den Druckertreiber ein und senden Sie dann den Druckjob. (Weitere Informationen dazu finden Sie im *User's Guide (Benutzerhandbuch)*).

#### *Hinweis:*

- ❏ *Lassen Sie der Tinte nach dem Drucken eine ausreichende Trockenzeit, um eine hohe Druckqualität zu erzielen.*
- ❏ *Wenn Sie das zuvor beschriebene Papier nicht verwenden möchten, nehmen Sie es wieder aus dem Drucker heraus. Verwenden Sie Rollenpapier, lösen Sie den Papierfeststellhebel und wickeln Sie das Papier auf. Möchten Sie Einzelblatt verwenden, nehmen Sie das Papier aus dem Drucker heraus und bewahren Sie es getrennt auf.*

# <span id="page-23-0"></span>*Einzelblattmedien einlegen*

Zum Einlegen von Einzelblattmedien, die länger sind als A3 oder Legal, siehe den nächsten Abschnitt. Zum Einlegen von Einzelblattmedien der Größe A4, Letter oder 8 × 10 Zoll siehe "Einlegen von Einzelblattmedien der Größe A4, Letter oder 8 × 10 Zoll" auf Seite 23.

Wenn Sie auf dickes Papier drucken (0,5 bis 1,5 mm), siehe "Drucken auf dickes Papier (0,5 bis 1,5 mm)" auf Seite 23.

# *Einlegen von Einzelblattmedien, die länger sind als A3 oder Legal*

Zum Einlegen von Einzelblattmedien, die länger sind als A3 oder Legal, führen Sie die nachstehenden Anweisungen aus.

# c *Achtung:*

*Vermeiden Sie möglichst Berührungen mit der zu bedruckenden Oberfläche. Fingerabdrücke können die Druckqualität mindern.*

- 1. Stellen Sie sicher, dass der Drucker eingeschaltet und die Rollenpapierabdeckung geschlossen ist.
- 2. Drücken Sie wiederholt die Taste Papierzufuhr  $\triangleleft$  bis Blatt $\Box$  angezeigt wird.
- 3. Stellen Sie sicher, dass die Lampe Power nicht blinkt, und lösen Sie dann den Papierfeststellhebel. HEBEL GELÖST. PAPIER EINLEGEN erscheint im LCD-Feld.

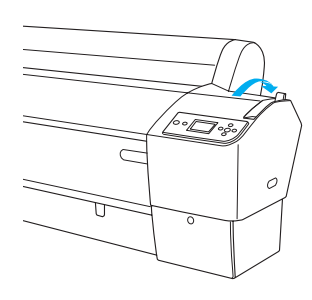

c *Achtung: Lösen Sie den Papierfeststellhebel nicht, während die Lampe* Power *blinkt, Beschädigungen könnten die Folge sein.* 4. Schieben Sie das Blatt in den Papier-Zuführungsschacht, bis es unterhalb herauskommt. Stellen Sie sicher, dass die rechte und untere Kante des Blattes gerade sowie an der horizontalen und vertikalen Linie ausgerichtet sind.

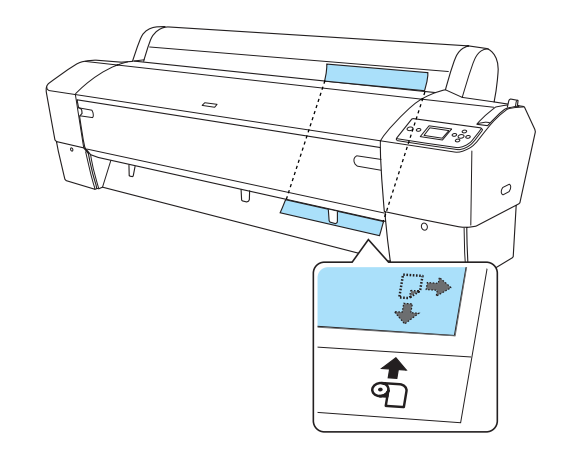

5. Stellen Sie den Papierfeststellhebel in die Feststellposition. TASTE PAUSE DRÜCKEN wird auf der LCD-Anzeige angezeigt.

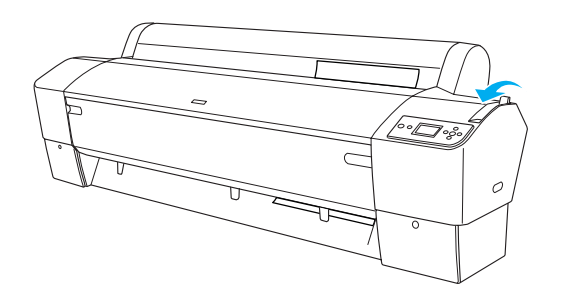

6. Drücken Sie die Taste Pause ||.

Die Druckköpfe bewegen sich und das Blatt wird automatisch in die Druckposition eingezogen. BEREIT wird auf der LCD-Anzeige angezeigt.

Der Drucker ist jetzt druckbereit. Öffnen Sie nicht die vordere Abdeckung, während der Drucker druckt. Wenn die vordere Abdeckung während des Druckvorgangs geöffnet wird, stoppt der Drucker den Druckvorgang und setzt ihn fort, sobald die vordere Abdeckung wieder geschlossen wird. Durch Anhalten und Fortsetzen des Druckbetriebs kann die Druckqualität beeinträchtigt werden.

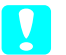

c *Achtung:*

*Lassen Sie das Papier nicht über längere Zeit im Drucker, weil seine Qualität dadurch beeinträchtigt wird. Wir empfehlen, das Papier nach dem Drucken aus dem Drucker zu entnehmen.*

# *Einlegen von Einzelblattmedien der Größe A4, Letter oder 8* × *10 Zoll*

Zum Einlegen von Einzelblattmedien der Größe A4, Letter oder 8 × 10 Zoll führen Sie die nachstehenden Anweisungen aus.

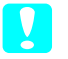

#### c *Achtung:*

*Vermeiden Sie möglichst Berührungen mit der zu bedruckenden Oberfläche. Fingerabdrücke können die Druckqualität mindern.*

- 1. Stellen Sie sicher, dass der Drucker eingeschaltet und die Rollenpapierabdeckung geschlossen ist.
- 2. Drücken Sie wiederholt die Taste Papierzufuhr  $\triangleleft$  bis Blatt  $\Box$  angezeigt wird.
- 3. Stellen Sie sicher, dass sich der Papierfeststellhebel in der gesicherten Position befindet und schieben Sie dann das Blatt in den Papierzuführungsschacht, bis es auf Widerstand stößt. Stellen Sie sicher, dass der rechte Rand des Papiers gerade ist und mit der rechten Kante der Skala an der Rollenpapierabdeckung fluchtet. TASTE PAUSE DRÜCKEN wird auf der LCD-Anzeige angezeigt.

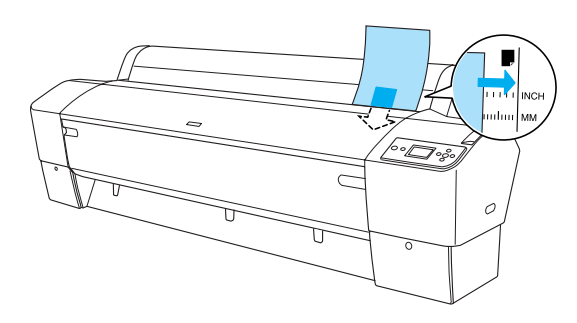

4. Drücken Sie die Taste Pause II.

Die Druckköpfe bewegen sich und das Blatt wird automatisch in die Druckposition eingezogen. BEREIT wird auf der LCD-Anzeige angezeigt.

Der Drucker ist jetzt druckbereit. Öffnen Sie nicht die vordere Abdeckung, während der Drucker druckt. Wenn die vordere Abdeckung während des Druckvorgangs geöffnet wird, stoppt der Drucker den Druckvorgang und setzt ihn fort, sobald die vordere Abdeckung wieder geschlossen wird. Durch Anhalten und Fortsetzen des Druckbetriebs kann die Druckqualität beeinträchtigt werden.

Wenn der Ausdruck abgeschlossen ist, hält der Drucker das bedruckte Medium, und KEIN PAPIER. PAPIER EINLEGEN erscheint in der LCD-Anzeige. Um das Papier zu entfernen, drücken Sie die Taste Papiertransport, halten Sie das Papier fest und lösen Sie den Papierfeststellhebel. Das Papier kann nun aus dem Drucker entnommen werden.

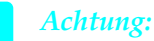

*Lassen Sie das Papier nicht über längere Zeit im Drucker, weil seine Qualität dadurch beeinträchtigt wird. Wir empfehlen, das Papier nach dem Drucken aus dem Drucker zu entnehmen.*

# *Drucken auf dickes Papier (0,5 bis 1,5 mm)*

Wenn Sie dicke Einzelblätter, wie z. B. Karton, einlegen, folgen Sie den unten stehenden Schritten.

#### *Hinweis:*

- ❏ *Legen Sie kein dickes Papier, das größer ist als B1 (728* × *1030 mm), ein. Dies kann Papierstaus verursachen.*
- ❏ *Legen Sie dickes B1 (728* × *1030 mm) Papier immer mit der langen Seite zuerst ein. Sie müssen dann evtl. im Druckertreiber Querformat wählen.*
- 1. Stellen Sie die Papierablage vorne ein, wie unter "Einstellung der Papierablage" im Abschnitt "Umgang mit Papier" des *User's Guide (Benutzerhandbuch)* beschrieben.
- 2. Stellen Sie sicher, dass der Drucker eingeschaltet ist.
- 3. Drücken Sie wiederholt die Taste Papierzufuhr  $\triangleleft$  bis Blatt  $\Box$  angezeigt wird.

4. Stellen Sie sicher, dass die Lampe Power nicht blinkt, und lösen Sie dann den Papierfeststellhebel. HEBEL GELÖST. PAPIER EINLEGEN erscheint im LCD-Feld.

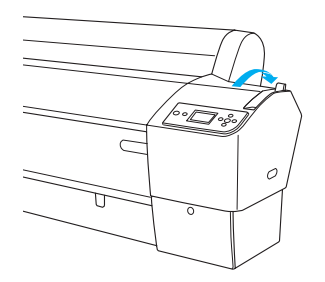

5. Öffnen Sie die Frontabdeckung.

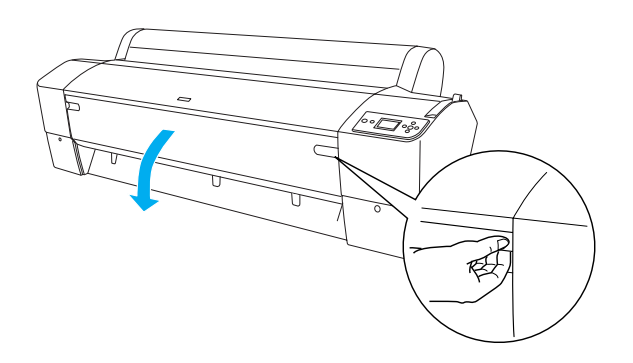

6. Schieben Sie das Papier in den Papierschacht, so dass der untere Rand des Papiers hinter der offenen Frontabdeckung liegt. Stellen Sie sicher, dass die rechte und untere Kante des Blattes gerade sowie an der horizontalen und vertikalen Linie ausgerichtet sind.

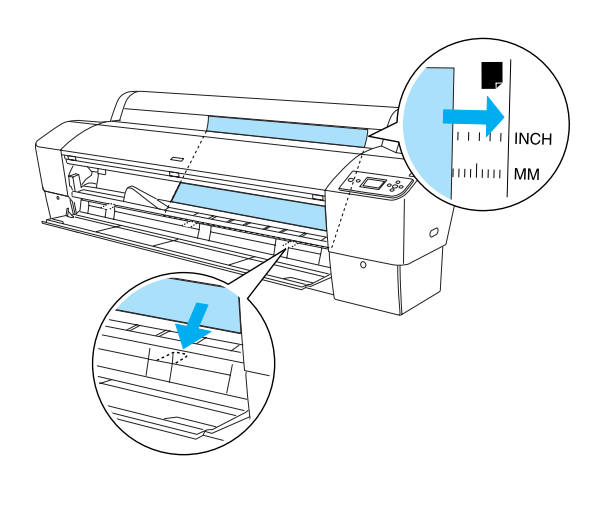

7. Stellen Sie den Papierhebel in die Feststellposition und schließen Sie dann die Frontabdeckung. TASTE PAUSE DRÜCKEN wird auf der LCD-Anzeige angezeigt.

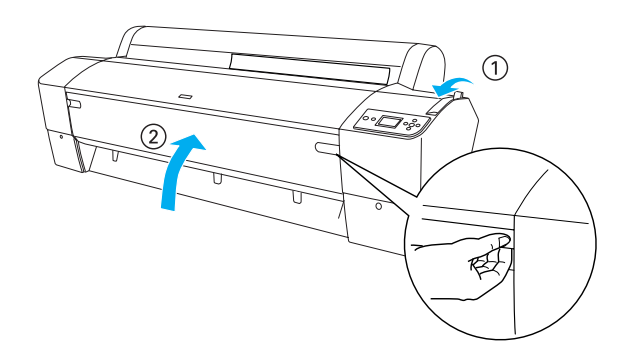

8. Drücken Sie die Taste Pause II und führen Sie dieselbe Prozedur für andere Einzelblattmedien aus.

#### c *Achtung:*

*Lassen Sie das Papier nicht über längere Zeit im Drucker, weil seine Qualität dadurch beeinträchtigt wird. Wir empfehlen, das Papier nach dem Drucken aus dem Drucker zu entnehmen.*

# <span id="page-26-0"></span>*Drucker an Computer anschließen*

Schließen Sie den Drucker mit einem USB- oder Ethernet-Kabel an den Computer an. Verwenden Sie die folgenden Kabel.

- ❏ USB-Kabel
- ❏ Abgeschirmtes, verdrilltes 10BaseT- oder 100BaseTX-Kabel der Kategorie 5
- 1. Stellen Sie sicher, dass der Drucker ausgeschaltet ist.
- 2. Schließen Sie das Kabel am Drucker an und stecken Sie das andere Ende des USB-Kabels am Computer oder das andere Ende des Ethernet-Kabels am Ethernet-Hub ein.

USB-Anschluss:

Netzwerkanschluss:

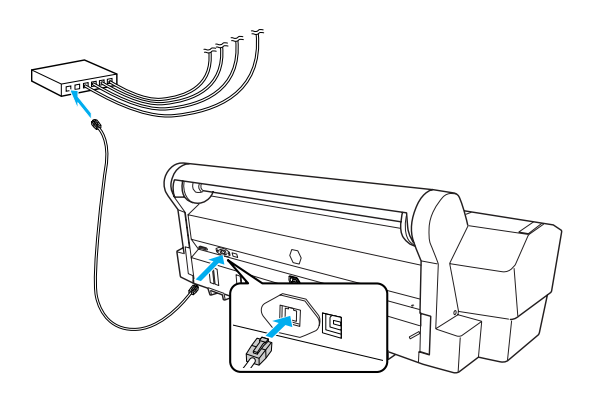

#### *Hinweis:*

*Wenn Sie ein USB- und ein Ethernet-Kabel anschließen, sollten Sie die Druckersoftware für jeden Computer getrennt installieren. USB- und Ethernet-Kabel können gleichzeitig am Drucker angeschlossen sein.*

# <span id="page-27-0"></span>*Druckertreiber und Software installieren*

Nachdem Sie den Drucker an den Computer angeschlossen haben, müssen Sie die Software, die auf der im Lieferumfang enthaltenen CD mit der Druckersoftware enthalten ist, installieren. Gehen Sie folgendermaßen vor, um die Druckersoftware zu installieren.

#### *Hinweis:*

*Achten Sie darauf, dass Sie zur Installation der Software über Administratorrechte verfügen.*

- 1. Legen Sie die im Lieferumfang des Druckers enthaltene Druckersoftware-CD in das CD-ROM-Laufwerk ein.
- 2. Wenn das folgende Dialogfeld angezeigt wird, installieren Sie den Druckertreiber entsprechend der Verbindung. Wählen Sie Richten Sie den Drucker über eine lokale Verbindung ein , wenn der Drucker direkt am Computer angeschlossen ist, oder Richten Sie den Drucker über eine

Netzwerkverbindung ein, wenn der Drucker mit einem Netzwerk verbunden ist. Folgen Sie den Anweisungen am Bildschirm.

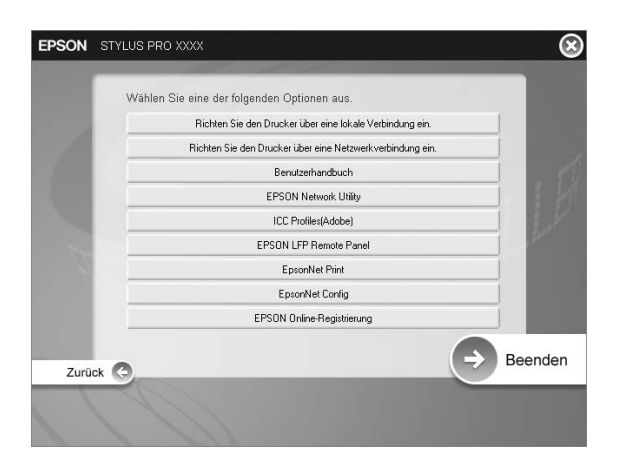

#### *Hinweis:*

*Wenn das folgende Dialogfeld erscheint, achten Sie darauf, dass unter "Publisher" SEIKO EPSON angezeigt wird, und klicken Sie dann auf* Unblock *(Freigeben).*

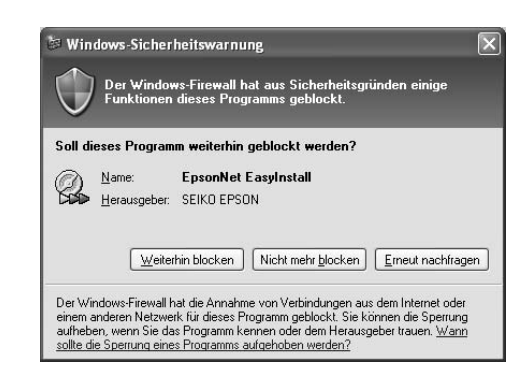

3. Wenn Sie andere Drucksoftware installieren möchten, wählen Sie diese im Dialogfeld unter Schritt 2.

# *Drucker auswählen*

Wenn die Installation der Druckersoftware auf dem Computer abgeschlossen ist, müssen Sie Ihren Drucker auswählen. Sie müssen den Drucker vor der ersten Verwendung sowie bei jedem Wechsel zu einem anderen Drucker auswählen. Der Computer druckt stets auf dem zuletzt ausgewählten Drucker.

- 1. Doppelklicken Sie auf Macintosh HD (Standardeinstellung).
- 2. Doppelklicken Sie auf den Ordner Anwendungen.
- 3. Doppelklicken Sie auf den Ordner Utilities.
- 4. Doppelklicken Sie auf Print Center (Mac OS  $X$  10.2.x) oder Printer Setup Utility (Mac OS X) 10.3.x oder höher).
- 5. Klicken Sie auf Hinzufügen.
- 6. Wählen Sie den Drucker und klicken Sie anschließend auf Hinfzufügen.

Ist Ihr Drucker nicht in der Liste enthalten, klicken Sie auf Mehr Drucker und wählen Sie eine Verbindung, wie z. B. EPSON TCP/IP. Wählen Sie Ihren Drucker aus der Liste aus und klicken Sie dann auf Hinzufügen.

7. Vergewissern Sie sich, dass der soeben hinzugefügte Drucker in der Druckerliste vorhanden ist. Schließen Sie dann das Dialogfeld Druckerliste.

# <span id="page-28-0"></span>*Online-User's Guide (Benutzerhandbuch) verwenden*

# *Was als Nächstes zu tun ist*

Wenn Sie die Hardware eingerichtet und die Treiber installiert haben, finden Sie ausführliche Informationen zu Druckerfunktionen, Wartung, Fehlerbehebung, technische Daten und optionale Produkte im *User's Guide (Benutzerhandbuch)*.

# *Online-User's Guide (Benutzerhandbuch) verwenden*

Das Referenzhandbuch enthält ausführliche Anweisungen zur Verwendung des Druckers sowie Informationen über die Verwendung von optionalen Produkten.

Doppelklicken Sie zum Anzeigen des *User's Guide (Benutzerhandbuch)* auf das Symbol ESPR7450\_788X\_9450\_988X Handbuch auf dem Desktop.

Unter Windows können Sie das *User's Guide (Benutzerhandbuch)* auch über das Menü Start aufrufen. Klicken Sie auf Start, zeigen Sie auf Alle Programme unter Windows XP/Vista oder Programme unter Windows 2000. Wählen Sie EPSON und anschließend EPSON Stylus Pro 7450\_788X\_9450\_988X Handbuch.

#### *Hinweis:*

*Zum Lesen des Online-Handbuchs muss Adobe Acrobat Reader 5.0 oder höher, oder Adobe Reader auf dem Computer installiert sein.*

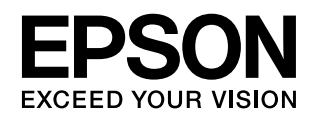

Maschinenlärminformations-Verordnung 3. GPSGV: Der höchste Schalldruckpegel beträgt 70 dB(A) oder weniger gemäss EN ISO 7779.<br>Das Gerät ist nicht für die Benutzung am Bildschirmarbeitsplatz gemäß BildscharbV vorgesehen.